# **Publicznie dostępny wykaz danych**

Podręcznik użytkownika

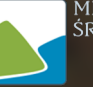

MINISTERSTWO<br>ŚRODOWISKA

# Spis treści

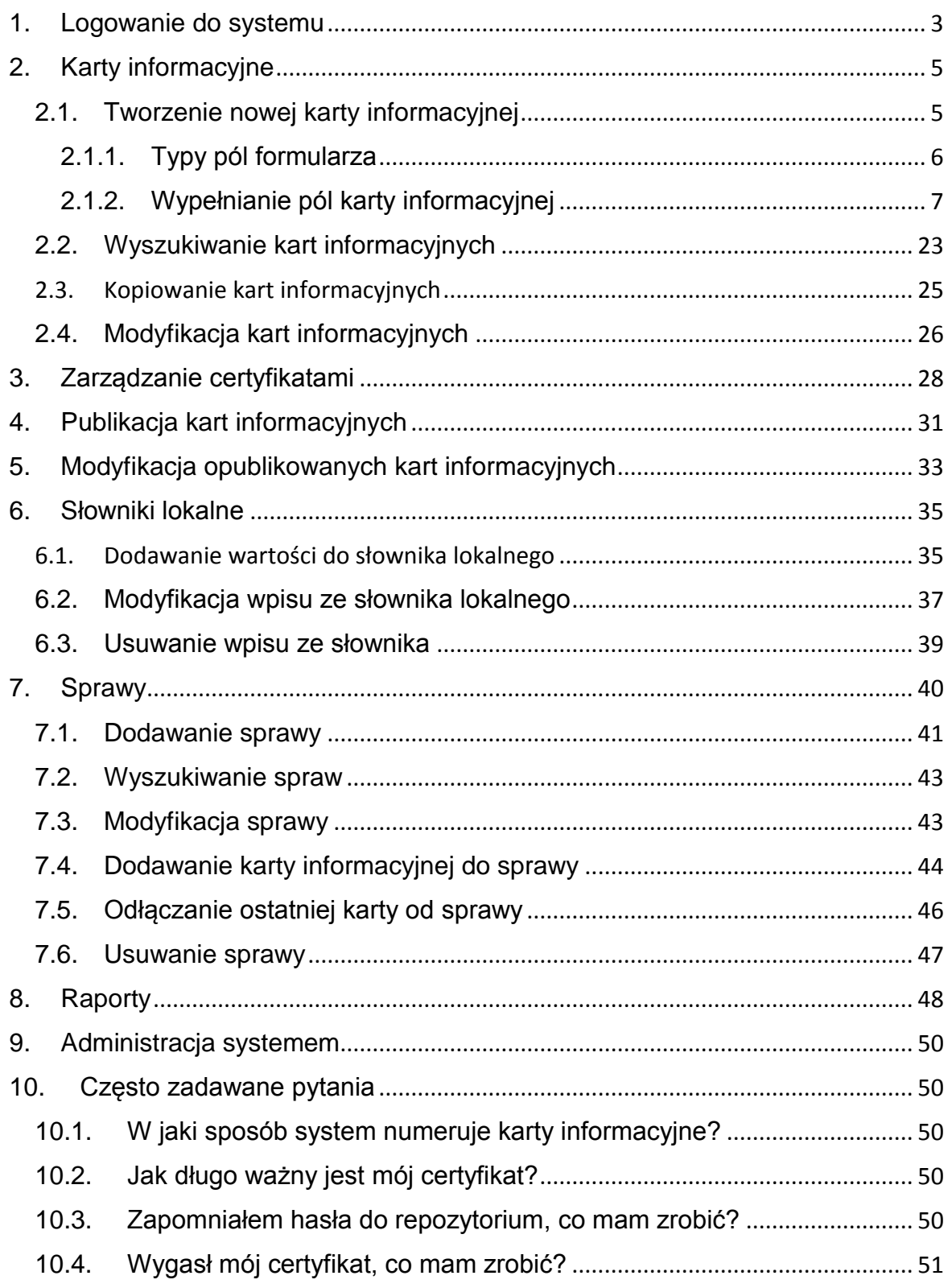

## **Spis treści**

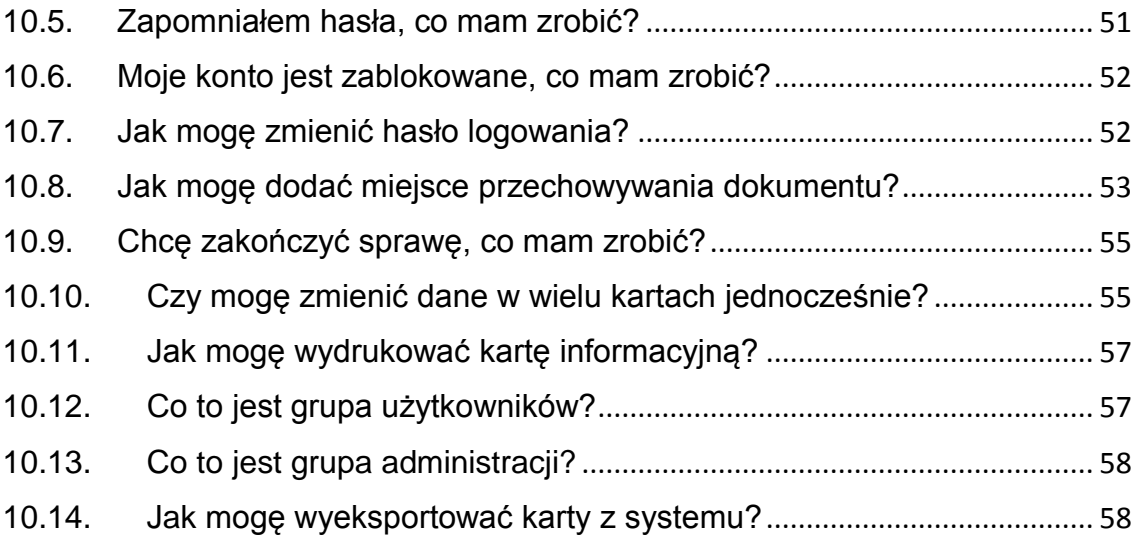

# <span id="page-3-0"></span>**1. Logowanie do systemu**

Logowanie do systemu jest możliwe po założeniu konta przez administratora. W tym celu należy skontaktować się z Ministerstwem Środowiska wysyłając wiadomość na adres: [ekoportal@mos.gov.pl](mailto:ekoportal@mos.gov.pl)

Wszelkie informacje dotyczące zakładania konta można znaleźć na stronie [www.ekoportal.gov.pl](http://www.ekoportal.gov.pl/) po rozwinięciu zakładki **PDWD**.

Aby zalogować się do systemu należy wejść na stronę [www.ekoportal.gov.pl](file:///C:/Users/dkurczyn/Desktop/Podręcznik/www.ekoportal.gov.pl) i skorzystać z przycisku **Zaloguj** lub wejść na stronę [wykaz.ekoportal.pl.](file:///C:/Users/dkurczyn/Desktop/wykaz.ekoportal.pl)

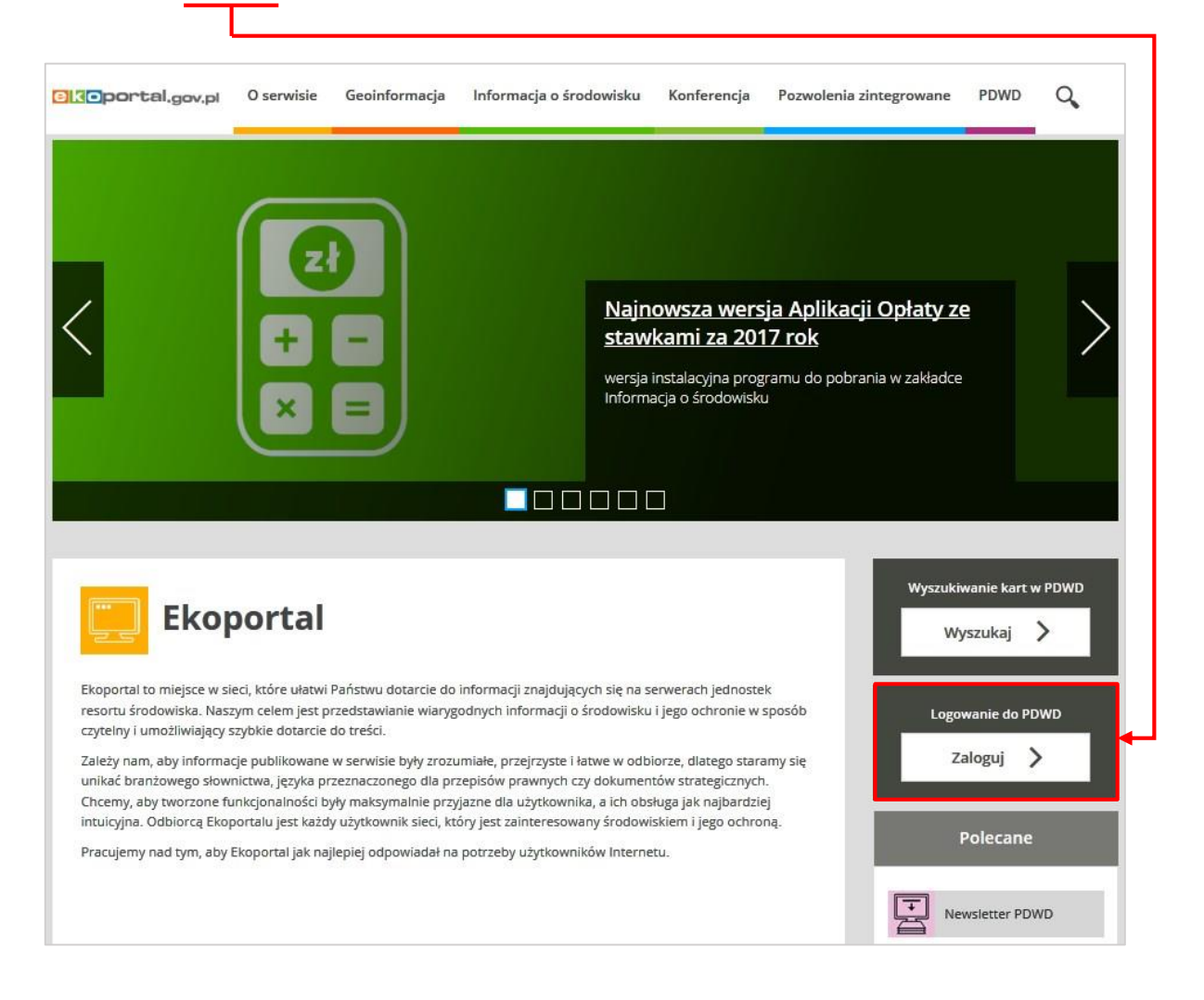

Na stronie logowania wprowadzamy z wiadomości e-mail otrzymanej po założeniu konta następujące dane:

- w polu **Użytkownik** wpisujemy nazwę użytkownika,
- w polu **Hasło** wpisujemy hasło.

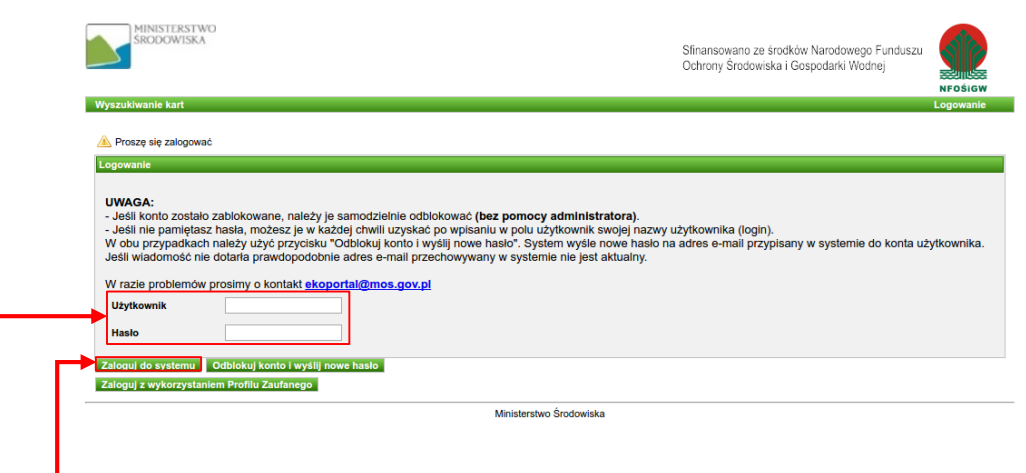

Po wykonaniu powyższych czynności, klikamy na przycisk **Zaloguj do systemu**. Jeżeli wprowadzone dane logowania były prawidłowe, to zostanie wyświetlona strona powitalna systemu Wykaz2.

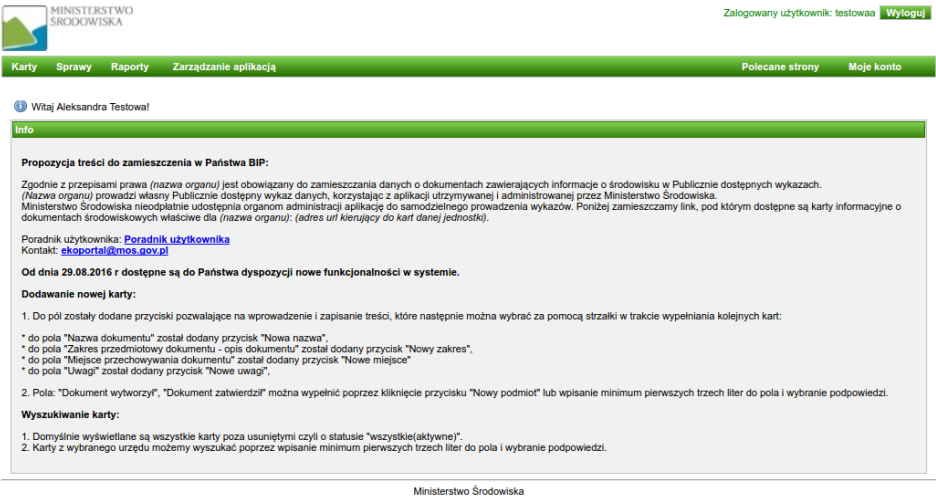

Opis sposobu zmiany hasła, przypomnienia hasła oraz odblokowania konta znajduje się w rozdziale **[Często zadawane pytania](#page-50-1)**.

# <span id="page-5-0"></span>**2. Karty informacyjne**

**Warto** wiedzieć

## <span id="page-5-1"></span>2.1. Tworzenie nowej karty informacyjnej

Po udanym zalogowaniu się do systemu Wykaz2, możemy przystąpić do utworzenia nowej karty informacyjnej.

> Karty informacyjne możemy dodawać do systemu Wykaz2 nie posiadając wszystkich wymaganych informacji. Karty takie zostaną zapisane w systemie i po zebraniu brakujących informacji będziemy mogli je uzupełnić.

Dodawanie kart rozpoczynamy od wybrania na panelu menu przycisku **Karty**.

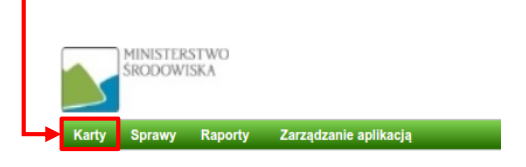

Na ekranie komputera pojawi się strona prezentująca formularz służący do wyszukiwania kart informacyjnych. Bezpośrednio pod formularzem znajdują się globalne przyciski akcji. Aby dodać nową kartę klikamy na przycisk **+ Dodaj kartę**.

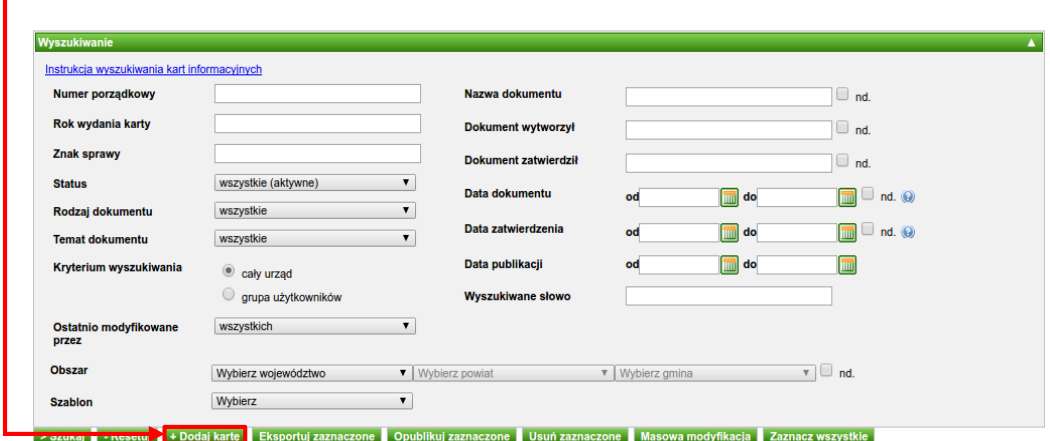

System wyświetli nam formularz dodawania nowej karty informacyjnej.

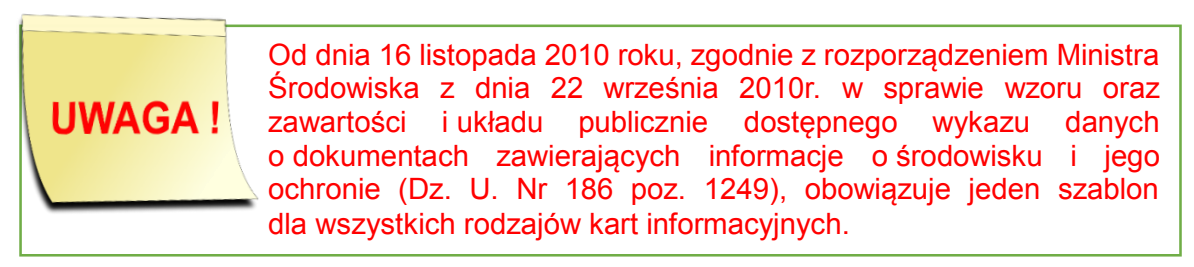

Jeżeli przy wypełnianym elemencie znajduje się czerwona gwiazdka  $\binom{1}{k}$  oznacza to, że pole to jest polem obowiązkowym w karcie informacyjnej. Aplikacja Wykaz2 umożliwia zapisywanie kart z niewypełnionymi polami obowiązkowymi, jednakże kart takich nie można publikować. Dane tych kart można będzie uzupełnić w późniejszym terminie korzystając z funkcjonalności edycji karty informacyjnej.

Wyświetlony formularz umożliwia wprowadzenie do systemu danych związanych z kartą informacyjną.

Każdy element karty powiązany jest z polem formularza. Na przykład element karty **Rodzaj dokumentu** powiązany jest z polem formularza umożliwiającym wybór wartości z listy.

Rodzaj dokumentu\*<sup>®</sup>  $\overline{\mathbf{v}}$ wybierz

## <span id="page-6-0"></span>2.1.1. Typy pól formularza

W zależności do typu pola jego wypełnianie będzie polegało na:

1. wyborze jednej wartości z predefiniowanej listy

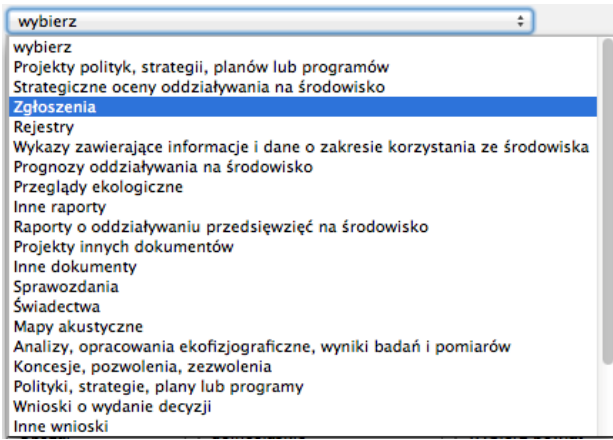

2. wyborze jednej/wielu wartości z predefiniowanej listy

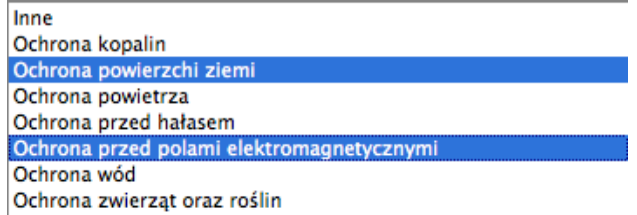

3. wprowadzaniu tekstu

4. wprowadzaniu daty

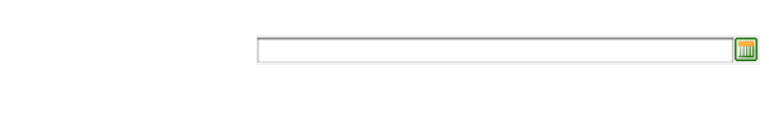

5. zaznaczaniu wartości TAK/NIE

Jeżeli przy wypełnianym polu znajduje się przycisk z białą strzałką na zielonym tle ( $\blacksquare$ ) oznacza to, że do pola w formularzu podpięty jest słownik lokalny. Dzięki temu zamiast wprowadzać wartość ręcznie do pola obok, mamy możliwość wyboru wartości ze słownika lokalnego. W tym celu można wybrać jeden z dwóch sposobów:

 $\Box$ 

- rozpoczęcie wpisywania w polu tekstowym szukanej wartości. Po wpisaniu pierwszej litery zostanie wyświetlona lista wpisów słownikowych zawierających podaną literę. Wpisywanie kolejnych liter zawęzi wyniki wyszukiwania.
- kliknięcie w przycisk **in przycisk i wybranie jednej z wyświetlonych wartości. Jeżeli system** nie wyświetlił listy z wartościami lub wyświetlił ją pustą oznacza to, że słownik lokalny jest pusty.

Opis wprowadzania wartości do słowników lokalnych znajduje się w kolejnych rozdziałach.

Jeżeli obok pola znajduje się checkbox z napisem "Nie dotyczy" (<sup>O Nie dotyczy) oznacza to,</sup> że możemy określić element karty jako "nie dotyczy**"**.

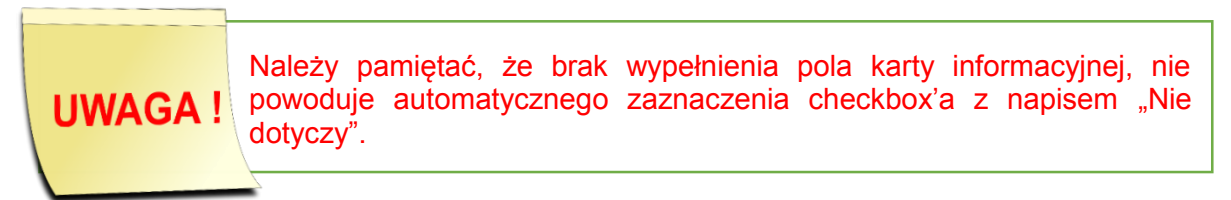

## <span id="page-7-0"></span>2.1.2. Wypełnianie pól karty informacyjnej

W formularzu znajdują się następujące pola:

#### 1. **Czy karta rozpoczyna sprawę**

Czy karta rozpoczyna sprawę

Zaznaczenie pola **Czy karta rozpoczyna sprawę** umożliwia utworzenie sprawy i przypisanie do niej dodawanej karty. Jeżeli nie chcemy korzystać z modułu obsługi spraw aplikacji Wykaz2, należy pozostawić pole niezaznaczone.

.

Jeżeli żaden z szablonów spraw nie zawiera jako pierwszego, wybranego przez nas rodzaju dokumentu (który rozpoczyna sprawę) i pole **Czy karta rozpoczyna sprawę** jest zaznaczone, to przy próbie zapisania karty zostanie wyświetlony następujący komunikat:

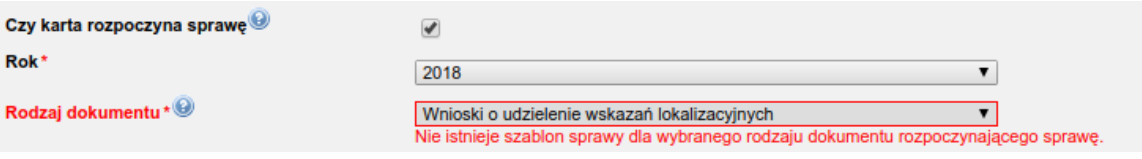

## 2. **Rok**

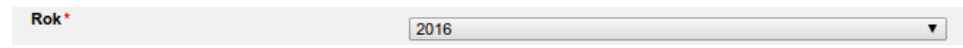

**Rok** jest obowiązkowym polem jednokrotnego wyboru. W polu wybieramy rok z predefiniowanej listy karty informacyjnej.

#### 3. **Rodzaj dokumentu**

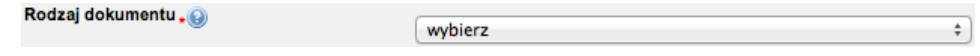

**Rodzaj dokumentu** jest obowiązkowym polem jednokrotnego wyboru. W polu z predefiniowanej listy wybieramy rodzaj dokumentu związanego z dodawaną kartą informacyjną.

#### 4. **Temat dokumentu**

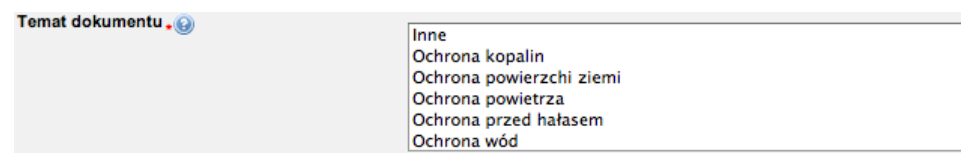

**Temat dokumentu** jest obowiązkowym polem wielokrotnego wyboru. W celu zaznaczenia więcej niż jednego elementu należy przy wciśniętym przycisku **CTRL** klikać w wybrane wartości na liście. Aby odznaczyć wybrany element należy przy wciśniętym przycisku **CTRL** ponownie w niego kliknąć. W tym polu z predefiniowanej listy wybieramy temat dokumentu związanego z dodawaną kartą informacyjną.

#### 5. **Nazwa dokumentu**

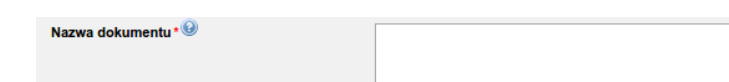

 $V$  No

**Nazwa dokumentu** jest obowiązkowym polem tekstowym. Do pola wprowadzamy nazwę dokumentu, który jest opisywany poprzez dodawaną kartę informacyjną. Wprowadzona przez nas nazwa widoczna będzie na liście kart informacyjnych, więc powinna jednoznacznie identyfikować kartę informacyjną.

Pole jest powiązane z słownikiem lokalnym, dzięki czemu oprócz ręcznego wprowadzenia tekstu możemy wybrać wartość ze słownika poprzez kliknięcie przycisku i wybranie odpowiedniego wpisu z wyświetlonej listy. Jeżeli system nie wyświetlił listy z wartościami lub wyświetlił ją pustą oznacza to, że słownik lokalny jest pusty.

Przycisk **Nowa nazwa** umożliwia dodanie wpisu do słownika lokalnego. W momencie dodania wartości do słownika, pole **Nazwa dokumentu** zostanie automatycznie wypełnione. Tekst w polu można modyfikować niezależnie od tego czy został wybrany ze słownika, czy wpisany ręcznie. Opis wprowadzania wartości do słowników lokalnych znajduje się w rozdziale **[Słowniki lokalne](#page-35-0)**.

#### 6. **Zakres przedmiotowy dokumentu – opis dokumentu**

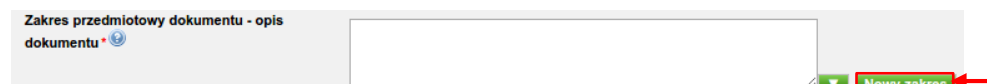

**Zakres przedmiotowy dokumentu – opis dokumentu** jest obowiązkowym polem tekstowym. Do pola wprowadzamy opis dokumentu. Wprowadzony przez nas tekst powinien zawierać szczegółowe informacje o zakresie przedmiotowym dokumentu.

Pole jest powiązane z słownikiem lokalnym, dzięki czemu oprócz ręcznego wprowadzenia tekstu możemy wybrać wartość ze słownika poprzez kliknięcie przycisku **in** i wybranie odpowiedniego wpisu z wyświetlonej listy. Jeżeli system nie wyświetlił listy z wartościami lub wyświetlił ją pustą oznacza to, że słownik lokalny jest pusty.

Przycisk **Nowy zakres** umożliwia dodanie wpisu do słownika lokalnego. W momencie dodania wartości do słownika, pole **Zakres przedmiotowy dokumentu – opis dokumentu** zostanie automatycznie wypełnione. Tekst można modyfikować niezależnie od tego czy został wybrany ze słownika, czy wpisany ręcznie. Opis wprowadzania wartości do słowników lokalnych znajduje się w rozdziale **[Słowniki lokalne](#page-35-0)**.

7. **Obszar, którego dokument dotyczy, zgodnie z podziałem administracyjnym kraju**

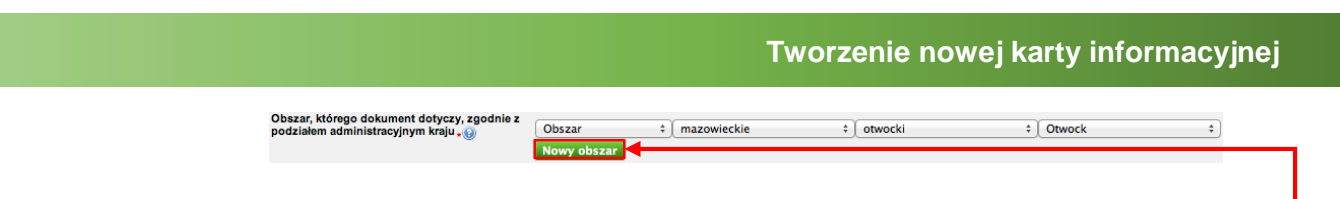

**Obszar, którego dokument dotyczy, zgodnie z podziałem administracyjnym kraju** jest obowiązkowym polem jednokrotnego wyboru. W polu z predefiniowanej listy podziału administracyjnego kraju wybieramy obszar związany z dokumentem, czyli województwo, powiat i gminę. Najpierw zaznaczamy województwo, następnie powiat, a na samym końcu zaznaczamy gminę. Jeżeli obszar dokumentu składa się z kilku jednostek podziału administracyjnego (na przykład z kilku gmin), możemy go zdefiniować klikając przycisk **Nowy obszar**".

System wyświetli nam formularz w którym musimy podać nazwę tworzonego obszaru.

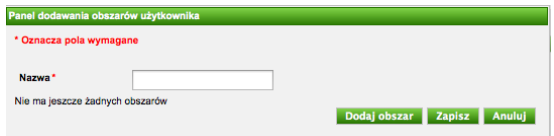

Gdy klikniemy przycisk **Dodaj obszar**, system doda do formularza pierwszą

jednostkę podziału administracyjnego kraju – musimy wybrać województwo, powiat i gminę.

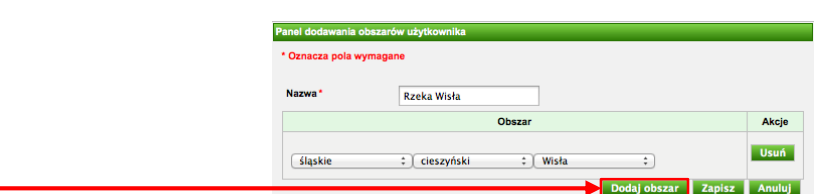

Aby dodać do naszego obszaru kolejną jednostkę podziału administracyjnego, ponownie klikamy przycisk **Dodaj obszar**.

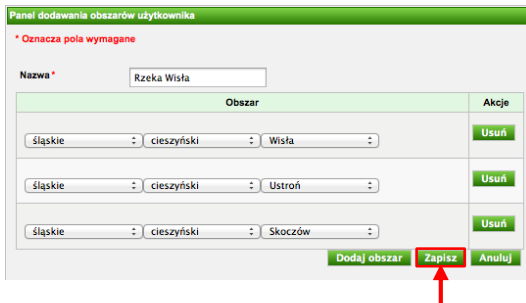

Po dodaniu wszystkich jednostek klikamy przycisk **Zapisz**.

Nowo dodany obszar możemy wybrać z listy wszystkich obszarów zdefiniowanych w naszym urzędzie.

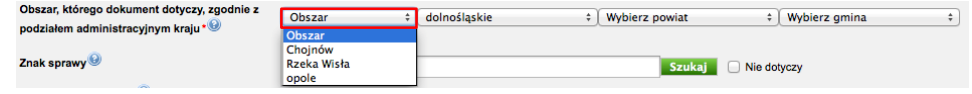

Po wybraniu zapisanego w systemie obszaru, na ekranie karty zostaną wyświetlone jednostki podziału administracyjnego przypisane do obszaru.

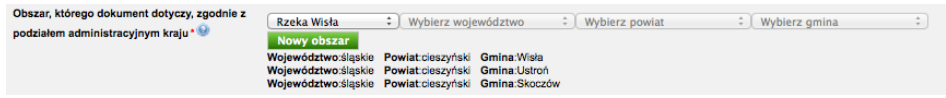

#### 8. **Znak sprawy**

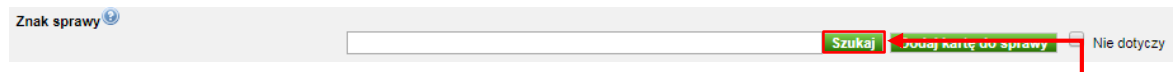

**Znak sprawy** jest polem tekstowym. Do pola wprowadzamy znak sprawy administracyjnej, której dotyczy opisywany w karcie dokument. Dodatkowo obok pola znajduje się przycisk **Szukaj**. Przycisk umożliwia wyszukanie w systemie

wszystkich kart informacyjnych z naszego urzędu, które mają taki sam znak sprawy jak ten, który wpisaliśmy do pola. Po kliknięciu przycisku **Szukaj** system wyświetli listę kart.

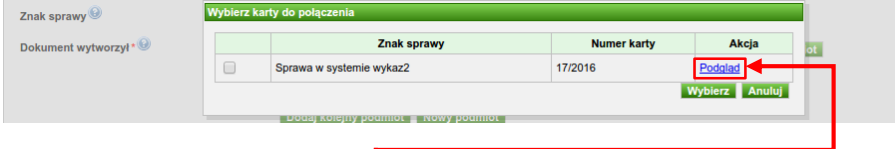

Korzystając z przycisku **Podgląd** możemy wyświetlić podgląd wybranej karty. Aby powiązać jedną lub kilka wyszukanych kart z naszą kartą (poprzez pole **Numery innych kart w sprawie**), musimy je zaznaczyć, a następnie kliknąć przycisk **Wybierz**.

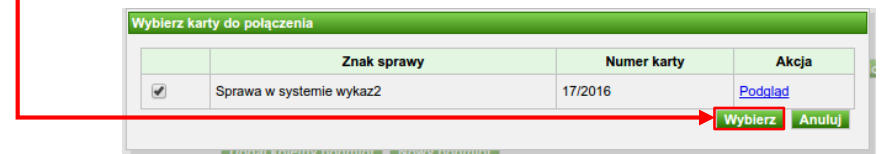

Numery zaznaczonych kart pojawią się w polu **Numery innych dokumentów w sprawie**.

Numery kart innych dokumentów w sprawie 3 13/2016,14/2016,19/2016,17/2016 Edytuj numery kart Nie dotyczy

W przykładzie wykonaliśmy powiązanie dodawanej przez nas **Warto** karty z kartą numer 17/2016. System automatycznie wykonał wiedzieć powiązanie w drugą stronę, czyli w karcie numer 17/2016 dodał powiązanie z naszą kartą. Dodatkowo system automatycznie powiązał naszą kartę ze wszystkimi kartami, z którymi powiązana jest karta 17/2016. Dlatego też w polu **Numer kart innych dokumentów w sprawie** pojawiły się cztery karty, a nie tylko ta którą zaznaczyliśmy.

W czasie tworzenia karty mamy możliwość dodania jej do sprawy.

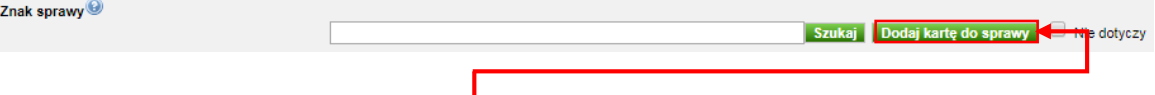

Po kliknięciu w przycisk **Dodaj kartę do sprawy** mamy do wyboru dodanie karty do istniejącej sprawy lub utworzenie nowej sprawy.

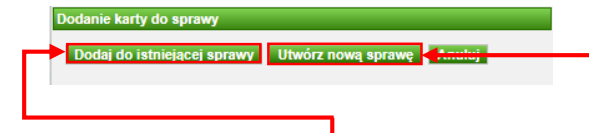

Po kliknięciu przycisku **Dodaj kartę do istniejącej sprawy** należy podać znak sprawy. Jeśli sprawa istnieje, a dokument posiada odpowiedni rodzaj dokumentu zawarty w szablonie to pojawi się lista wyboru spraw.

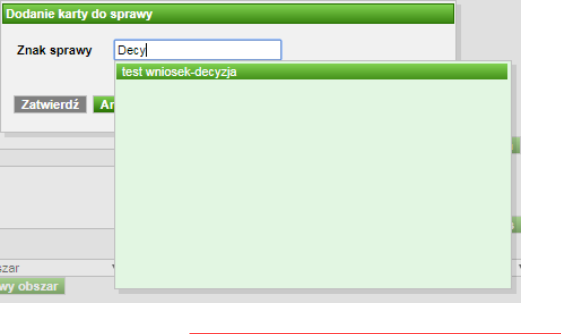

Po kliknięciu przycisku **Utwórz nową sprawę** należy wpisać znak nowej sprawy. Pole **Znak sprawy** w tworzonej karcie zostanie uzupełnione, a w trakcie zapisu karty zostanie wyświetlony ekran tworzenia sprawy lub jeśli dany rodzaj dokumentu nie rozpoczyna żadnego szablonu sprawy, to wyświetli się czerwony komunikat pod polem **Rodzaj dokumentu**.

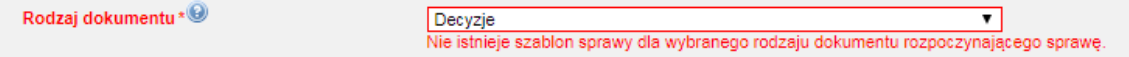

#### 9. **Dokument wytworzył**

Dokument wytworzył\* V Usuń Edytuj podmio Dodaj kolejny podmiot Nowy podmiot

**Dokument wytworzył** jest polem obowiązkowym, w którym możemy wybrać jedną lub więcej wartości ze słownika **Rejestr podmiotów**. W polu powinna znaleźć się informacja, kto wytworzył dokument opisywany przez dodawaną kartę informacyjną (przykładowo dla wniosków o wydanie decyzji w polu tym powinniśmy wprowadzić dane wnioskodawcy, a w przypadku decyzji pole to wypełnia się danymi organu administracji).

Po wpisaniu do pola tekstowego kilku liter będących częścią nazwy podmiotu powinna wyświetlić się lista wyboru podmiotów.

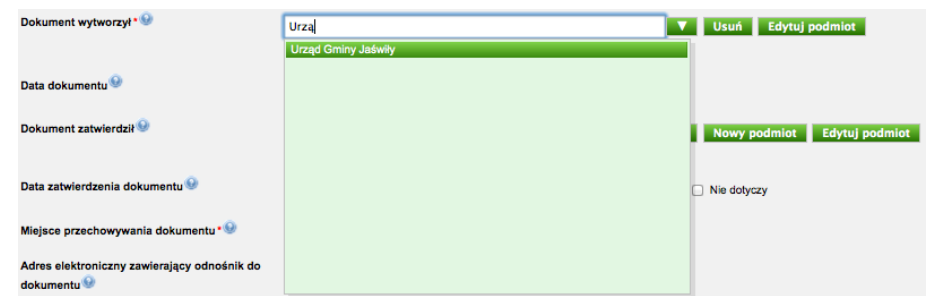

Po wybraniu elementu z listy, na ekranie wyświetlone zostaną szczegółowe informacje o podmiocie.

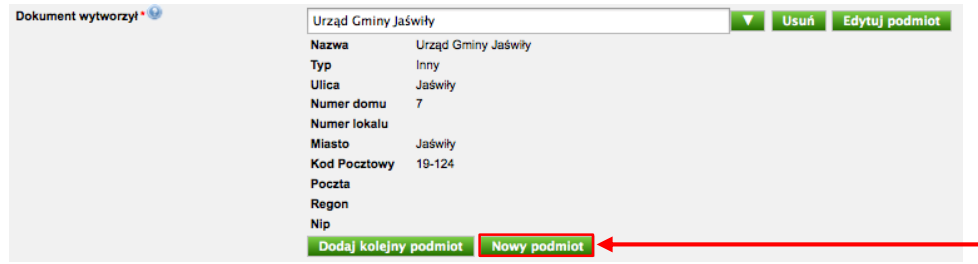

Jeżeli szukany przez nas podmiot nie został odnaleziony, to musimy dodać go do słownika lokalnego. W tym celu należy kliknąć przycisk **Nowy podmiot**.

Formularz dodawania nowego podmiotu zawiera inne pola w zależności od wybranego **typu**

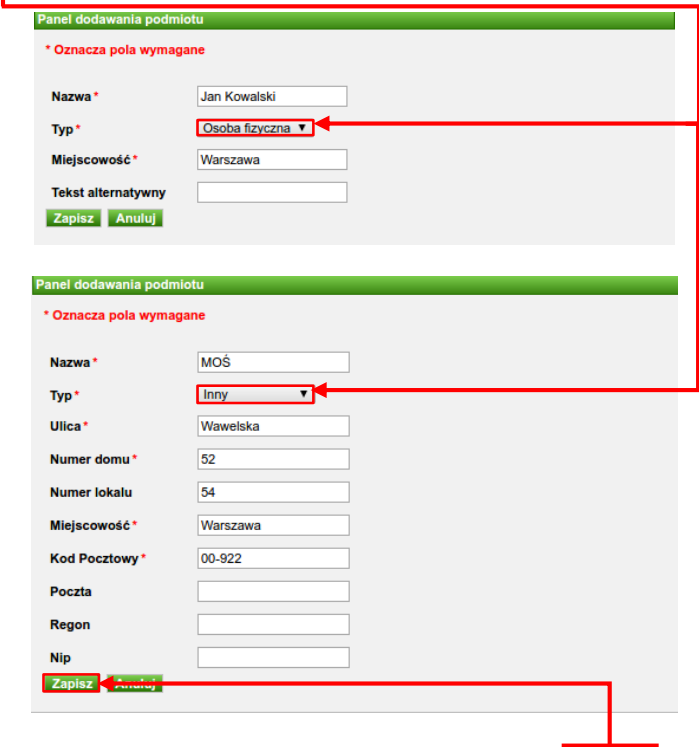

Po wypełnieniu danych podmiotu należy kliknąć przycisk **Zapisz**.

W tym momencie w pole tekstowe wpisana zostaje nazwa nowo utworzonego podmiotu, a system wyświetli dane wybranego podmiotu.

Niezwykle istotną kwestią przy dodawaniu podmiotów jest **UWAGA!** prawidłowy wybór pola **Typ**. System umożliwia wybór "Osoba fizyczna" albo "Inny". W przypadku wyboru typu podmiotu jako "Osoba fizyczna", na podglądzie karty użytkownikom niezalogowanym (obywatelom) system zamiast danych podmiotu prezentować będzie znaki "\*" – jeżeli chcemy aby system pokazał dla osoby fizycznej jakiś inny ciąg znaków, możemy go określić w polu **Tekst alternatywny**. Jeżeli natomiast wybierzemy typ podmiotu jako "Inny" na podglądzie karty system pokaże wszystkie dane podmiotu.

Jeżeli uznamy, że dane podmiotu wymagają edycji, to należy kliknąć przycisk **Edytuj podmiot**.

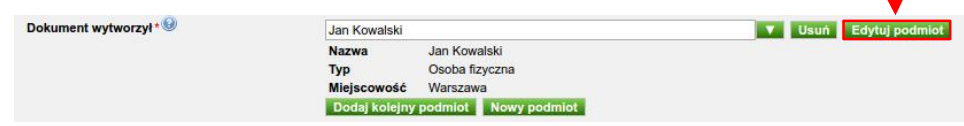

System wyświetli formularz, w którym możemy wprowadzić zmiany w danych podmiotu.

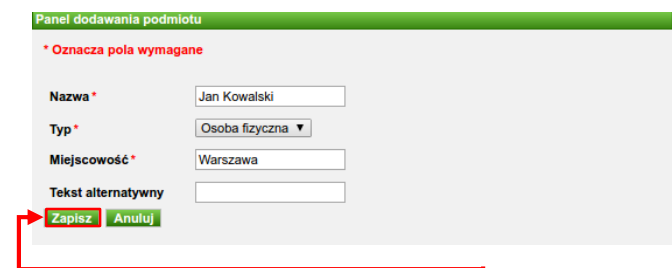

Po zakończeniu edycji danych klikamy przycisk **Zapisz**. Aby na karcie pojawiły się zaktualizowane dane podmiotu, musimy ponownie wybrać go ze słownika lokalnego.

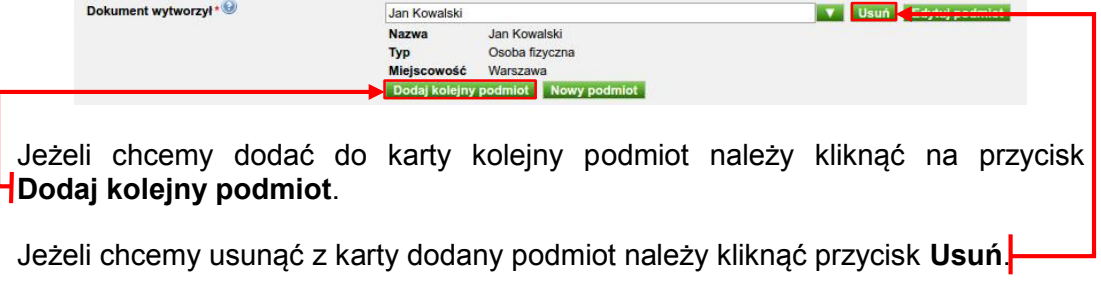

## 10. **Data dokumentu**

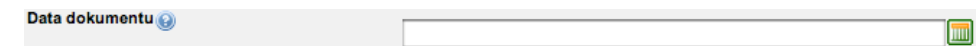

**Data dokumentu** jest polem tekstowym w które powinniśmy wpisać datę wytworzenia dokumentu. Date możemy wpisać recznie – ważne aby data była w formacie DD-MM-RRRR (np. 03-10-2016), MM-RRRR (10.2016) lub RRRR (2016). Datę możemy wybrać również z kalendarza podłączonego do pola formularza. W tym celu musimy kliknąć na przycisk  $\blacksquare$ , a następnie wybrać datę z kalendarza.

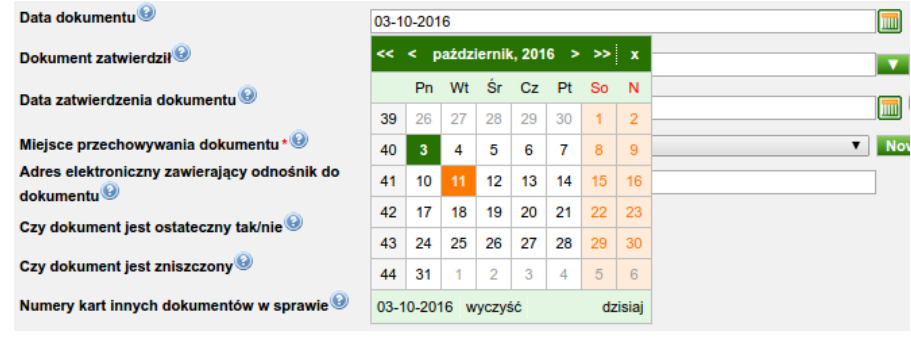

#### 11. **Dokument zatwierdził**

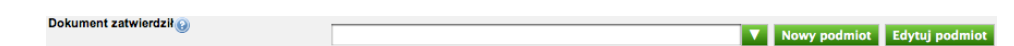

**Dokument zatwierdził** jest polem, w którym możemy wybrać wartość ze słownika **Rejestr podmiotów**. W polu powinna znaleźć się informacja, kto zatwierdził dokument opisywany przez dodawaną kartę informacyjną. Pole **Dokument**  zatwierdził wypełniamy w sytuacji, gdy dokument podlega zatwierdzeniu przez inny organ administracji.

Po wpisaniu do pola tekstowego kilku liter będących częścią nazwy podmiotu powinna wyświetlić się lista wyboru podmiotów.

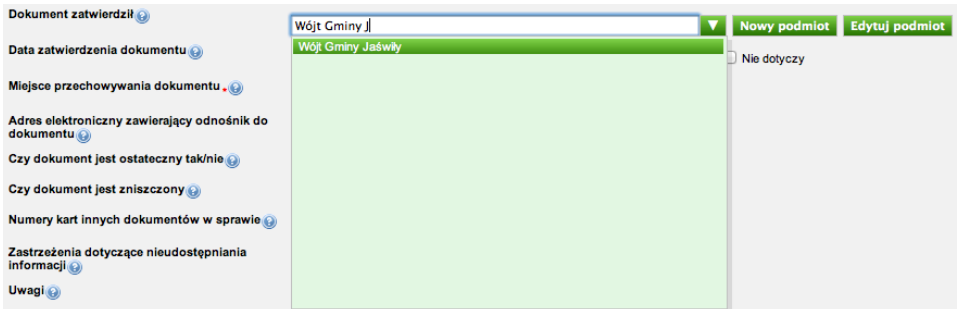

Jeżeli w systemie znajdują się podmioty zawierające wpisany ciąg znaków w nazwie, to system wyświetli je w postaci listy wyboru. Po wybraniu elementu z listy, na ekranie wyświetlone zostaną szczegółowe informacje o podmiocie.

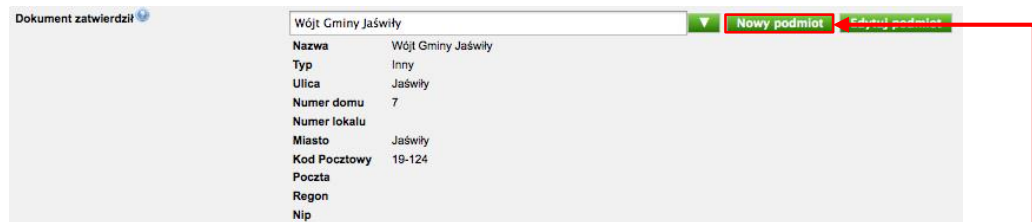

Jeżeli szukany przez nas podmiot nie został odnaleziony, musimy dodać go do słownika lokalnego. W tym celu należy kliknąć przycisk **Nowy podmiot**. System wyświetli nam formularz dodawania nowego podmiotu.

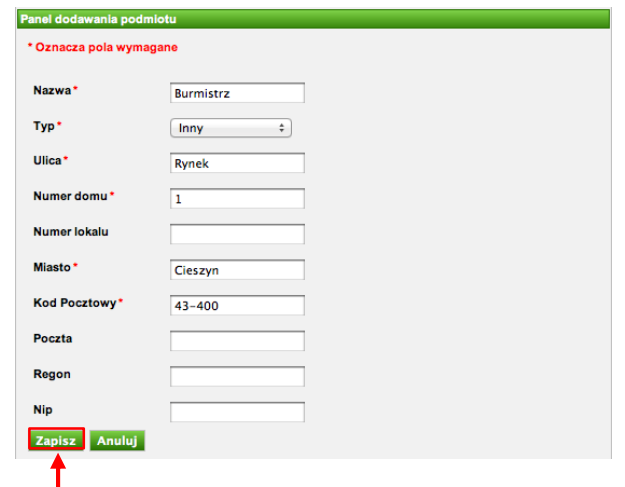

Po wypełnieniu danych podmiotu należy kliknąć przycisk **Zapisz**, a w polu tekstowym **Dokument zatwierdził** zostanie wpisana nazwa nowo utworzonego podmiotu i system wyświetli jego dane. Jeżeli stwierdzamy, że dane podmiotu wymagają edycji, należy kliknąć przycisk **Edytuj podmiot**.

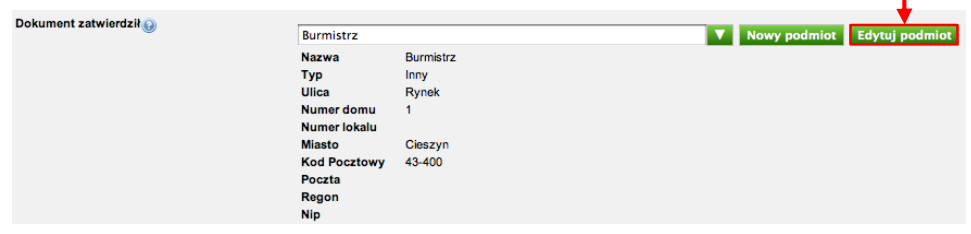

System wyświetli nam formularz na którym będziemy mogli wprowadzić zmiany w danych podmiotu.

Nowe miejsce

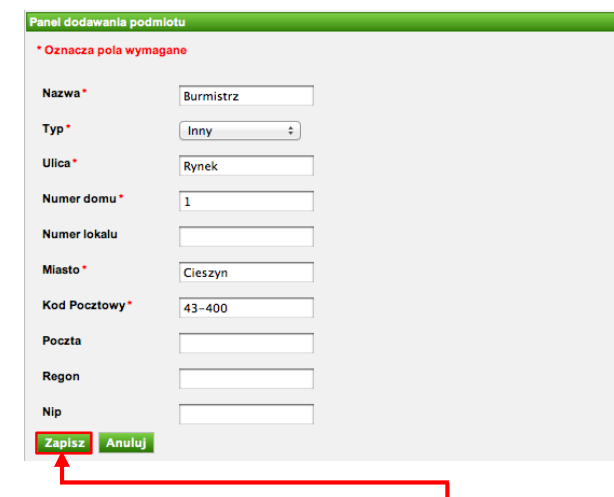

Po zakończeniu edycji danych klikamy przycisk **Zapisz**. W tym momencie na karcie pojawią się zaktualizowane dane podmiotu.

#### 12. **Data zatwierdzenia dokumentu**

Data zatwierdzenia dokumentu E

**Data zatwierdzenia dokumentu** jest polem tekstowym w które powinniśmy wpisać datę zatwierdzenia dokumentu. Datę możemy wpisać ręcznie – ważne aby data była w formacie DD-MM-RRRR (np. 07-10-2016), MM-RRRR (np. 10.2016) lub RRRR (np. 2016). Datę możemy wybrać również z kalendarza podłączonego do pola formularza. W tym celu należy kliknąć na przycisk, a następnie wybrać datę z kalendarza.

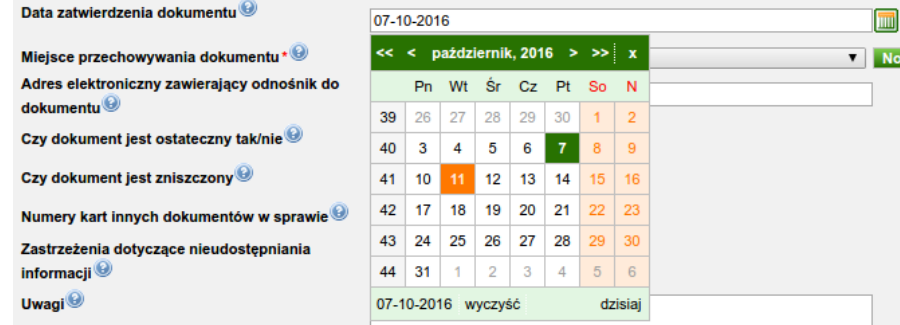

#### 13. **Miejsce przechowywania dokumentu**

Miejsce przechowywania dokumentu \* @ wybierz miejsce przechowywania

**Miejsce przechowywania dokumentu** jest obowiązkowym polem jednokrotnego wyboru, w którym należy wybrać miejsce przechowywania dokumentu. Miejsca przechowywania dokumentów stanowią wpisy w słowniku lokalnym **Miejsce przechowywania**. Jeżeli lista miejsc przechowywania jest pusta albo nie ma szukanego przez nas miejsca, należy uzupełnić dane słownika lokalnego.

Przycisk **Nowe miejsce** umożliwia dodanie wpisu do słownika lokalnego. W momencie dodania wartości do słownika zostaje ona wpisana w pole **Miejsce** 

**przechowywania dokumentu**. Tekst znajdujący się w tym polu można modyfikować niezależnie od tego czy został wybrany ze słownika, czy wpisany ręcznie. Opis wprowadzania wartości do słowników lokalnych znajduje się w kolejnych rozdziałach. Po wyborze elementu z listy, system wyświetli informacje o nim.

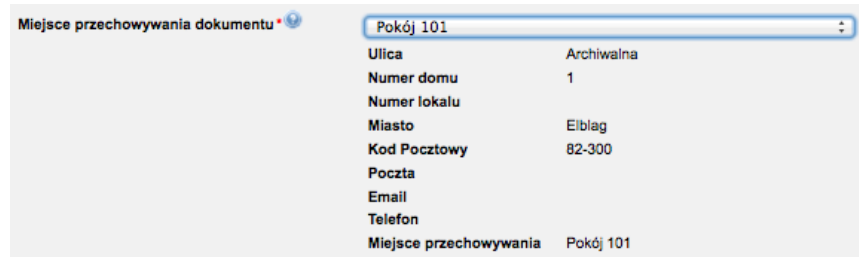

14. **Adres elektroniczny zawierający odnośnik do dokumentu**

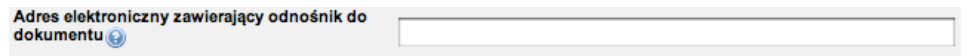

**Adres elektroniczny zawierający odnośnik do dokumentu** jest polem tekstowym do którego należy wpisać adres URL, pod którym można znaleźć dokument opisywany przez kartę informacyjną (najczęściej będzie to link prowadzący do strony internetowej naszego urzędu lub BIP naszej jednostki np. www.archiwum.pl/dokumenty/raport2018.pdf). Podany adres URL pojawi się na podglądzie karty informacyjnej w postaci linku, dlatego też nie należy wprowadzać adresów niepoprawnych lub też adresów dokumentów, które nie zostały jeszcze udostępnione w Internecie.

#### 15. **Czy dokument jest ostateczny**

Czy dokument jest ostateczny tak/nie

**Czy dokument jest ostateczny** jest polem typu checkbox, w którym określamy, czy dokument opisywany przez kartę informacyjną jest ostateczny. Niezaznaczenie pola skutkuje wyświetleniem na podglądzie karty napisu "NIE". Jego zaznaczenie skutkuje wyświetleniem na podglądzie napisu "TAK".

16. **Czy dokument jest zniszczony**

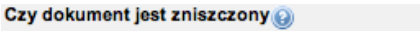

 $\Box$ 

**Czy dokument jest zniszczony** jest polem typu checkbox, w którym określamy, czy dokument opisywany przez kartę informacyjną został zniszczony. Niezaznaczenie pola skutkuje wyświetleniem na podglądzie karty napisu "NIE". Jego zaznaczenie skutkuje wyświetleniem na podglądzie napisu "TAK".

17. **Numery kart innych dokumentów w sprawie**

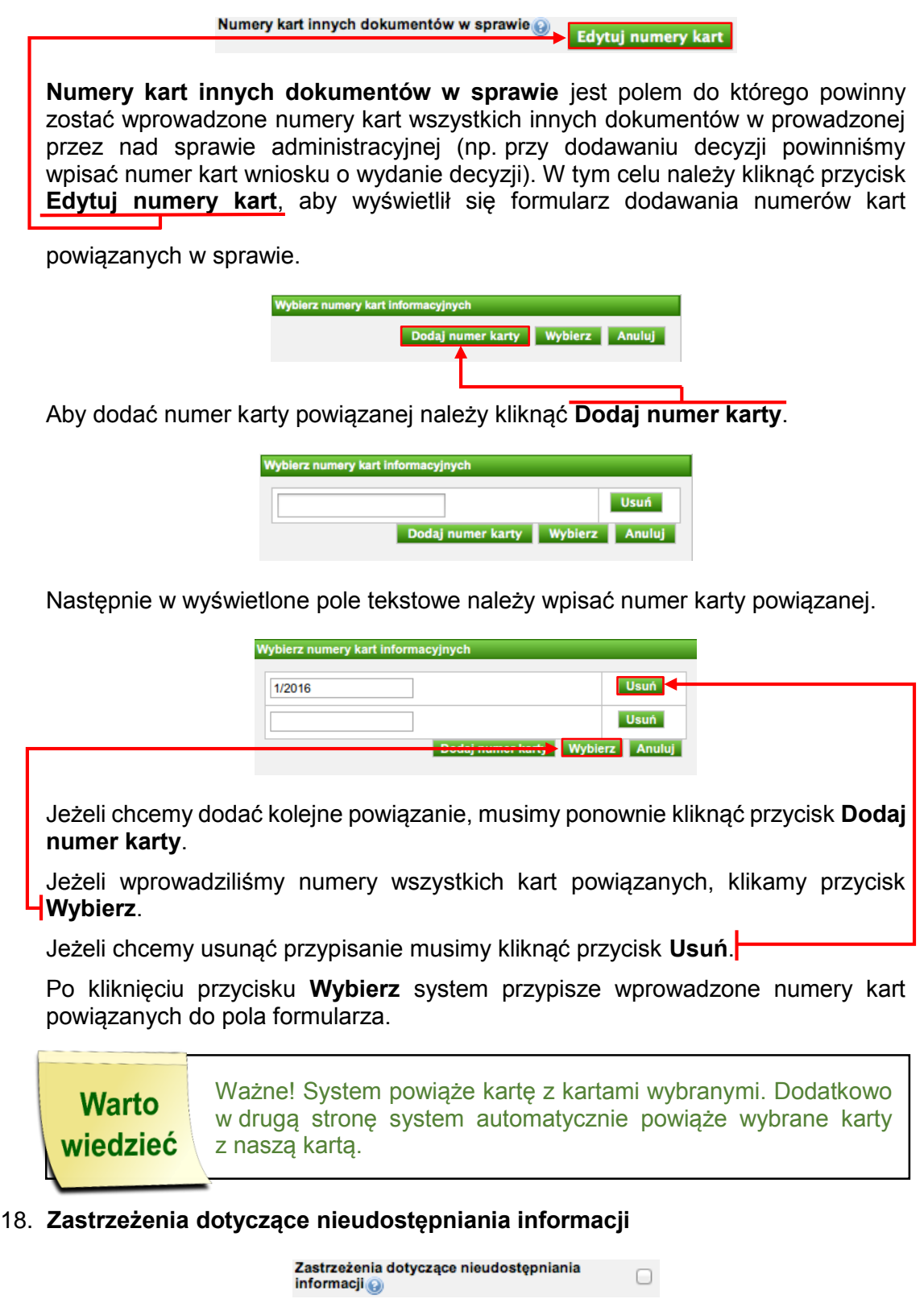

 $\Box$ 

**Zastrzeżenia dotyczące nieudostępniania informacji** jest polem typu checkbox, w którym określamy, czy z dokumentem związane są zastrzeżenia dotyczące nieudostępniania informacji zawartych w dokumencie. Niezaznaczenie pola skutkuje wyświetleniem na podglądzie karty napisu "NIE". Zaznaczenie pola skutkuje wyświetleniem na podglądzie napisu "TAK". Dodatkowo po zaznaczeniu checkboxa zostaną wyświetlone dodatkowe pola, za pomocą których będziemy mogli określić przyczynę oraz zakres nieudostępniania informacji.

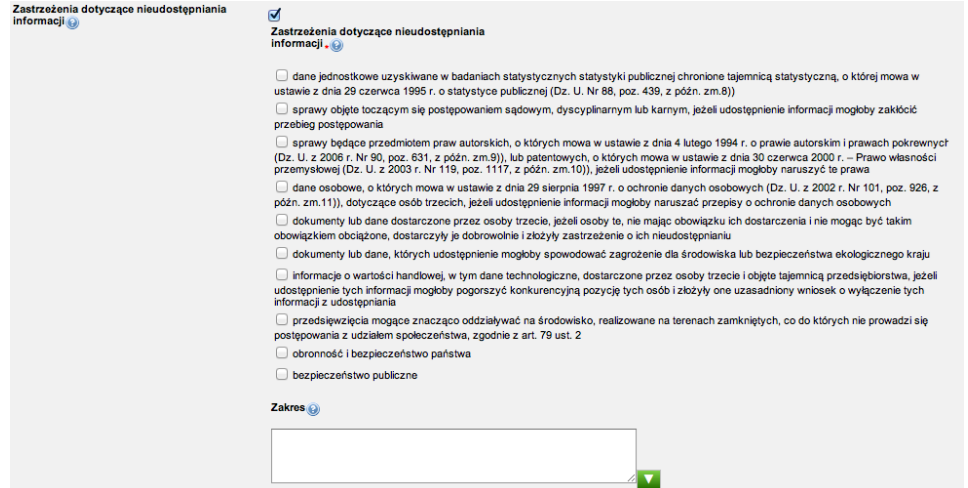

Korzystając z wyświetlonych pól typu checkbox, zaznaczamy przyczynę nieudostępniania informacji (jedną lub więcej). Do pola tekstowego możemy wpisać zakres nieudostępniania informacji.

#### 19. **Uwagi**

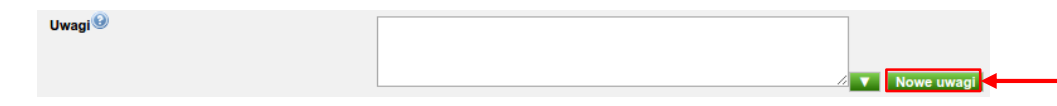

**Uwagi** jest polem tekstowym z podpiętym słownikiem lokalnym. Do pola możemy wpisać uwagi związane z dokumentem. Jeżeli po kliknięciu zielonej strzałki system nie wyświetlił listy z wartościami lub wyświetlił ją pustą oznacza to, że słownik lokalny jest pusty.

Przycisk **Nowe uwagi** umożliwia dodanie wpisu do słownika lokalnego. Opis wprowadzania wartości do słowników lokalnych znajduje się w rozdziale **[Słowniki](#page-35-0)  [lokalne](#page-35-0)**.

#### 20. **Skany dokumentów**

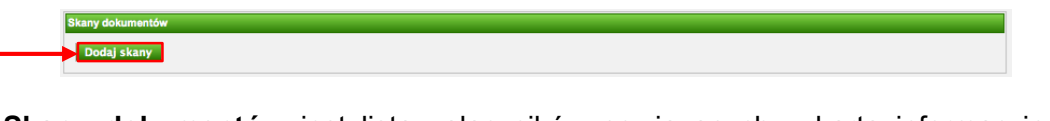

**Skany dokumentów** jest listą załączników powiązanych z kartą informacyjną. Nowy załącznik możemy wczytać do systemu klikając przycisk **Dodaj skany**.

System wyświetli formularz wczytywania załączników.

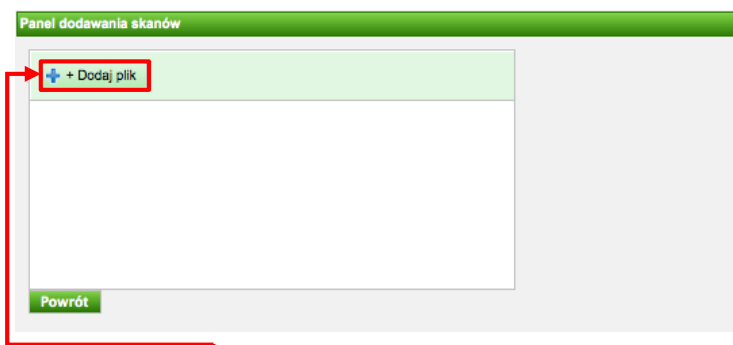

Po kliknięciu przycisku **Dodaj plik** wybieramy plik znajdujący się na dysku naszego komputera.

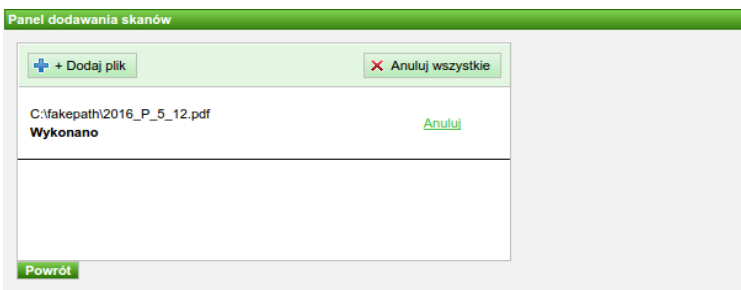

O poprawnym wczytaniu wybranego pliku zostaniemy poinformowani za pomocą statusu przesłania pliku.

Jeżeli chcemy usunąć wczytany plik, musimy kliknąć przycisk **Anuluj**. Jeżeli chcemy dodać kolejny plik, musimy ponownie kliknąć przycisk **Dodaj plik**.

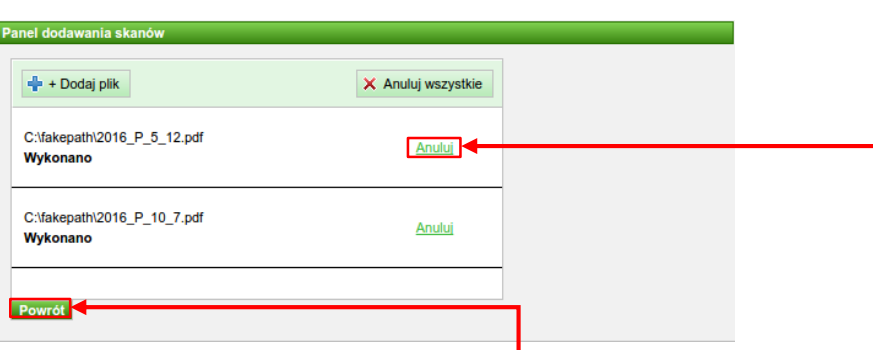

Po wczytaniu wszystkich plików klikamy przycisk **Powrót**. Dodane pliki pojawią się na liście **Skany dokumentów**.

Jeżeli chcemy zapisać na dysku lokalnym (pobrać) plik powiązany z kartą, musimy kliknąć jego nazwę.

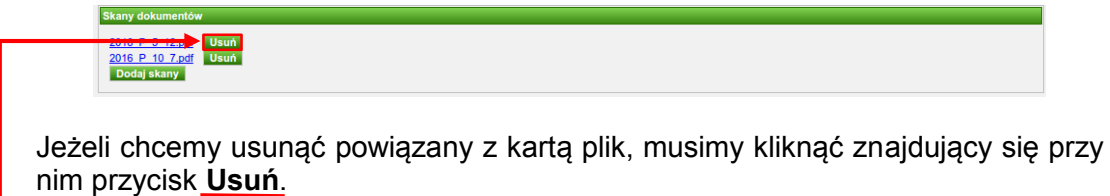

Po kliknięciu w przycisk **Usuń** musimy potwierdzić chęć usunięcia załącznika oraz podać przyczynę.

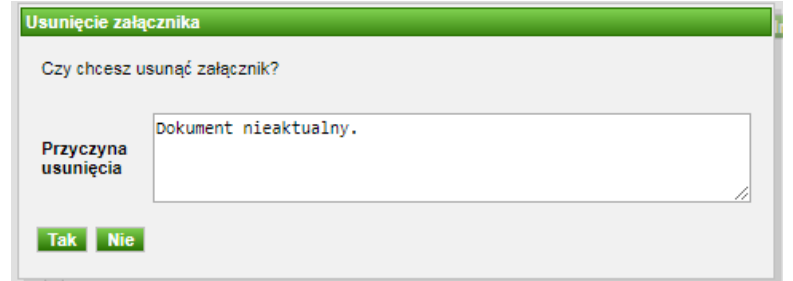

Po usunięciu załącznika i zapisaniu karty powstaje nowa wersja karty ze statusem **do publikacji**, załącznik zostaje usunięty ze wszystkich wcześniejszych wersji karty, a w jego miejscu pojawia się informacja o jego usunięciu wraz z datą i przyczyną.

tux-r.jpg Usunięty 16-04-2018 14:23

Skany dokumentów

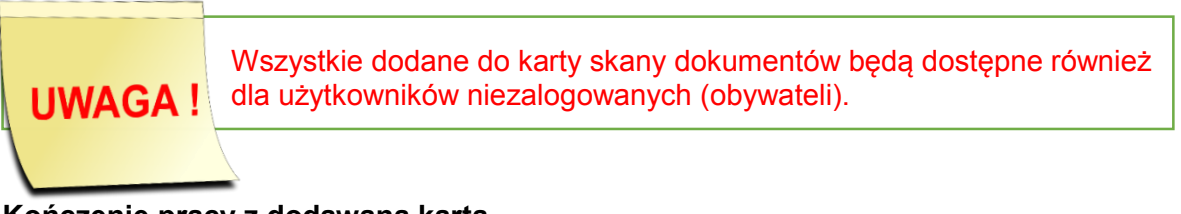

## **Kończenie pracy z dodawaną kartą**

Pracę z dodawaną kartą możemy zakończyć na trzy sposoby.

Po pierwsze możemy przerwać dodawanie karty klikając przycisk **Powrót**. W tym

momencie system usunie wszystkie wprowadzone do tej pory informacje o karcie. Karta nie zostanie dodana do systemu.

Zapisz Zapisz i przekaż do publikacji Powrót

Drugim sposobem zakończenia dodawania nowej karty informacyjnej jest kliknięcie przycisku **Zapisz**.

Zapisz zapisz i przekaż do publikacji z Powrót

Po kliknięciu tego przycisku karta zostanie zapisana w systemie. Dane karty nie zostaną zwalidowane - system nie będzie wymagał od nas wypełnienia pól obowiązkowych. Karta otrzyma status "roboczy" i w późniejszym terminie będzie można uzupełnić brakujące dane karty. Z tego sposobu powinniśmy korzystać jeżeli nie posiadamy jeszcze wszystkich wymaganych informacji o dokumencie albo nie chcemy jeszcze przekazywać karty do publikacji.

Trzecim sposobem zakończenia dodawania nowej karty informacyjnej jest kliknięcie przycisku **Zapisz i przekaż do publikacji**.

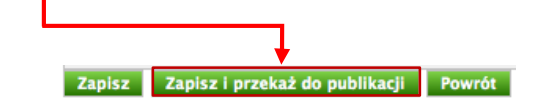

Po kliknięciu tego przycisku system przeprowadzi walidację poprawności wypełnienia karty - sprawdzi, czy wypełniliśmy wszystkie pola obowiązkowe. Jeżeli walidacja zakończy się sukcesem, system zapisze kartę i nada jej status "do publikacji". Jeżeli wystąpią błędy walidacji, system oznaczy niepoprawne pola kolorem czerwonym.

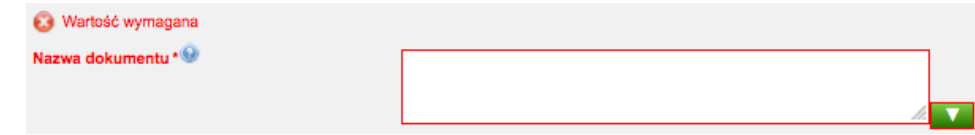

Z tego sposobu powinniśmy korzystać jeżeli wypełniliśmy wszystkie informacje o dokumencie i zamierzamy przekazać kartę do publikacji

## <span id="page-23-0"></span>2.2. Wyszukiwanie kart informacyjnych

Po udanym zalogowaniu się do systemu Wykaz2, możemy wyszukiwać karty informacyjne dodane w naszym urzędzie.

Ważne! Użytkownicy zalogowani widzą wszystkie karty z urzędu. **Warto** Użytkownicy niezalogowani (obywatele) widzą jedynie karty o statusie wiedzieć "opublikowany".

Wyszukiwanie kart rozpoczynamy od wybrania na panelu menu przycisku **Karty**.

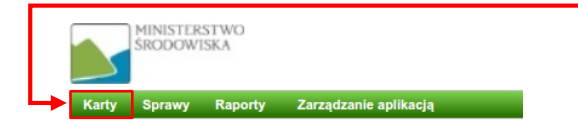

Na ekranie komputera pojawi się strona prezentująca formularz służący do wyszukiwania kart informacyjnych oraz listę kart, które ostatnio były przeze mnie modyfikowane.

## **Wyszukiwanie kart informacyjnych**

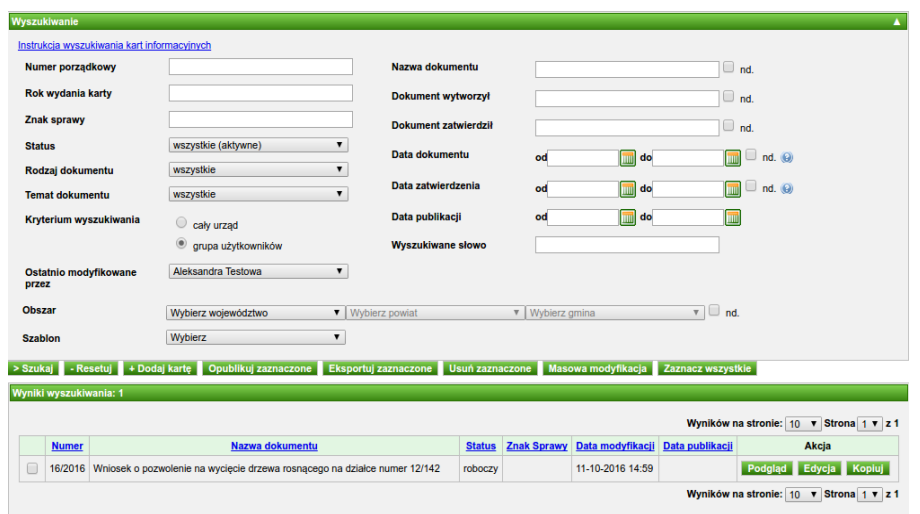

Na formularzu możemy określić kryteria, przy użyciu których chcemy wyszukiwać karty w systemie.

System umożliwia wyszukiwanie po następujących kryteriach:

- 1. **Numer porządkowy** numer porządkowy karty w urzędzie (np. dla karty o numerze 123/2018 numer porządkowy to 123).
- 2. **Rok wydania karty** rok wydania karty (np. dla karty o numerze 123/2018 rokiem wydania karty jest rok 2018).
- 3. **Znak spawy** znak sprawy nadany podczas tworzenia karty informacyjnej.
- 4. **Status** umożliwia wyszukiwanie kart o określonym statusie (np. umożliwia wyszukiwanie karty opublikowanych poprzez wybranie wartości "opublikowany"), wybierany z listy rozwijalnej
- 5. **Rodzaj dokumentu** wybierany z listy rozwijalnej
- 6. **Temat dokumentu** wybierany z listy rozwijalnej
- 7. **Kryterium wyszukiwania** określa, czy wyszukujemy karty w ramach naszej grupy użytkowników czy też w ramach całego urzędu.
- 8. **Ostatnio modyfikowane przez** umożliwia wyszukiwanie kart, w których ostatniej modyfikacji dokonał wybrany użytkownik. Domyślnie w polu tym ustawiony jest zalogowany użytkownik. Wybierając wartość "Wszystkich" system wyszukiwał będzie w ramach wszystkich kart z urzędu (lub grupy użytkowników).
- 9. **Obszar** obszar którego dotyczy dokument, wybierany z listy rozwijalnej
- 10. **Szablon** szablon karty informacyjnej, wybierany z listy rozwijalnej
- 11. **Nazwa dokumentu** nazwa dokumentu.
- 12. **Dokument wytworzył** nazwa podmiotu, który wytworzył dokument.
- 13. **Dokument zatwierdził** nazwa podmiotu, który zatwierdził dokument.
- 14. **Data dokumentu** data wytworzenia dokumentu, możliwa do wybrania po kliknięciu na dzień w kalendarzu
- 15. **Data zatwierdzenia** data zatwierdzenia dokumentu, możliwa do wybrania po kliknięciu na dzień w kalendarzu
- 16. **Data publikacji** data publikacji karty informacyjnej w systemie Wykaz2, możliwa do wybrania po kliknięciu na dzień w kalendarzu
- 17. **Wyszukiwane słowo** wyszukiwanie pełnotekstowe w ramach wszystkich pól karty. Umożliwia wyszukiwanie po słowach lub frazach występujących w karcie informacyjnej.

Po wprowadzeniu kryteriów wyszukiwania klikamy przycisk **Szukaj**. System wyświetli listę kart spełniających kryteria wyszukiwania pod wyszukiwarką.

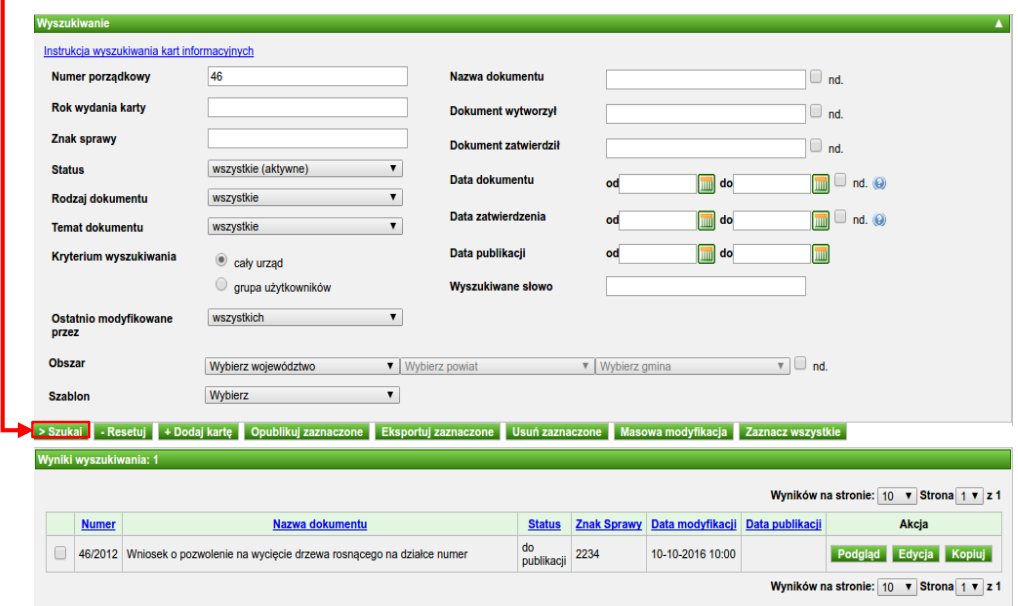

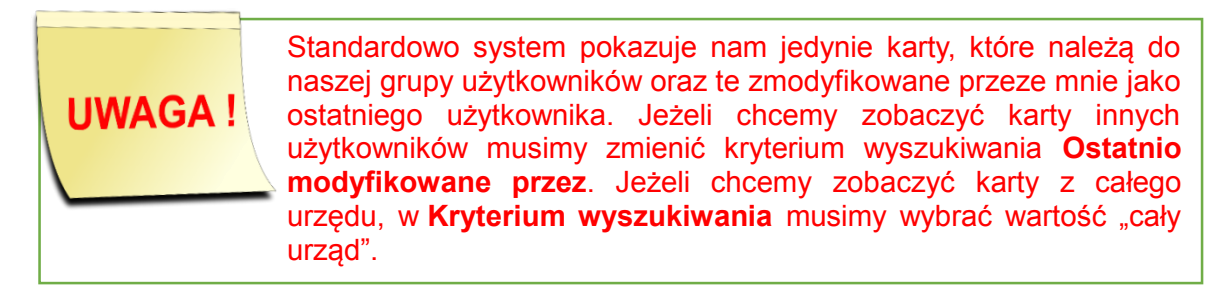

#### <span id="page-25-0"></span>2.3. Kopiowanie kart informacyjnych

Mechanizm kopiowania kart informacyjnych stanowi alternatywny sposób tworzenia nowych kart informacyjnych. Umożliwia on skopiowanie danych z istniejącej w systemie karty informacyjnej do formularza tworzenia nowej karty informacyjnej.

Po zalogowaniu się do systemu Wykaz2 wybieramy z menu przycisk **Karty**.

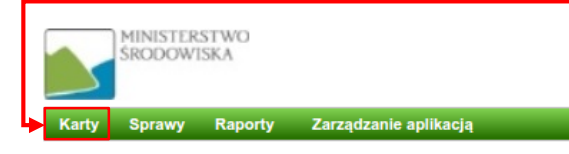

## **Modyfikacja kart informacyjnych**

Korzystając z formularza wyszukiwania odnajdujemy w systemie kartę, którą zamierzamy skopiować. W celu przejścia do kopiowania karty (tworzenia nowej karty z danymi wyszukanej karty) musimy kliknąć przycisk **Kopiuj** po wybraniu karty informacyjnej.

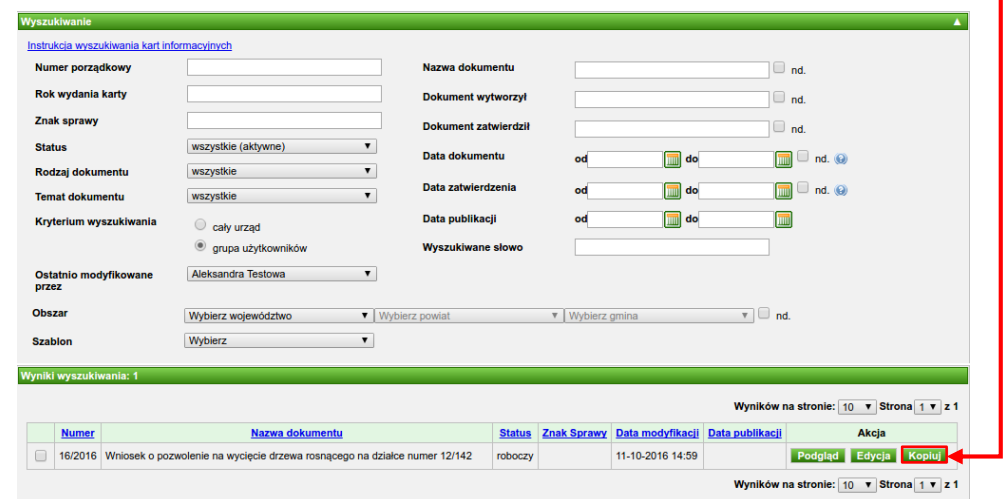

System wyświetli nam formularz dodawania nowej karty informacyjnej z polami wypełnionymi przez dane pochodzące z wybranej karty. Sposób obsługi formularza opisany został w poprzednich rozdziałach.

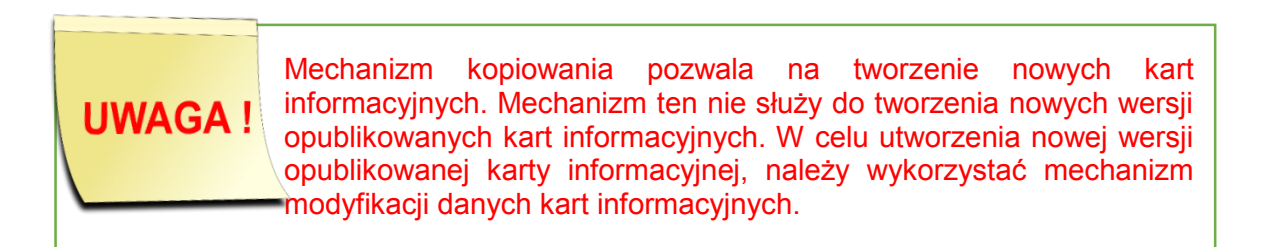

## <span id="page-26-0"></span>2.4. Modyfikacja kart informacyjnych

Karty informacyjne dodane w urzędzie możemy modyfikować (nie można modyfikować jedynie kart o statusie "nieaktywny"). Po zalogowaniu się do systemu Wykaz2 wybieramy z menu przycisk **Karty**.

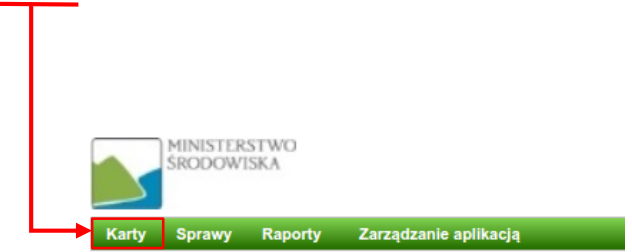

## **Modyfikacja kart informacyjnych**

Następnie korzystając z formularza wyszukiwania odnajdujemy w systemie kartę, którą zamierzamy zmodyfikować. W celu przejścia do edycji karty klikamy przycisk **Edycja** obok wybranej karty informacyjnej.

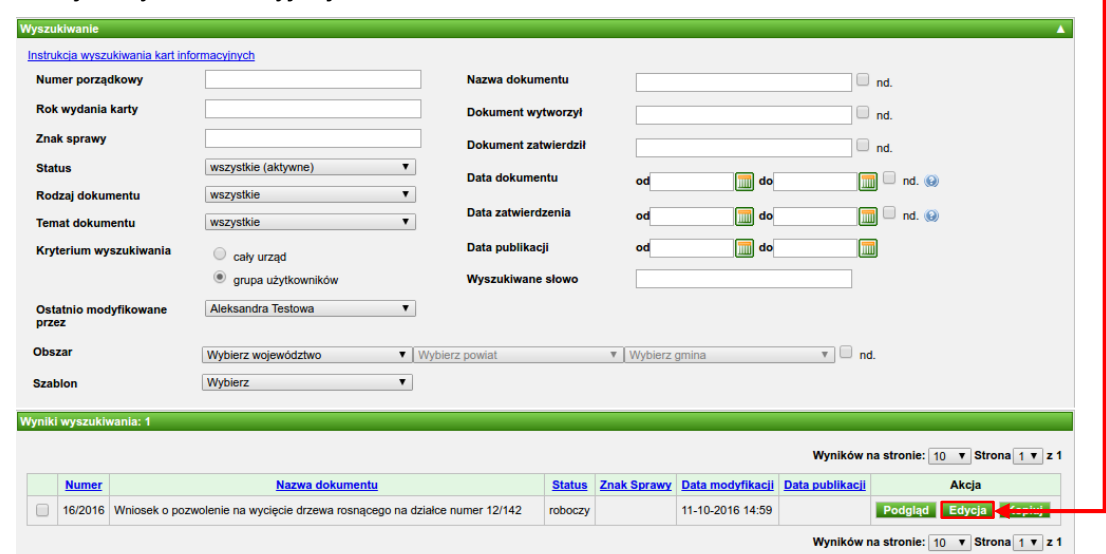

System wyświetli formularz modyfikacji danych karty informacyjnej, który jest identyczny jak formularz dodawania karty informacyjnej. Przy jego modyfikacji obowiązują zasady opisane w poprzednich rozdziałach

**Warto** wiedzieć

Ważne! Jeżeli karta którą zamierzamy zmodyfikować ma status "do publikacji", to wszystkie pola formularza będą nieaktywne. Aby móc wprowadzić modyfikacje w takiej karcie, najpierw należy kliknąć przycisk **Przejdź do edycji** znajdujący się pod formularzem karty.

Ważne! Jeżeli wprowadzimy zmiany do karty o statusie "opublikowany", to po ponownej publikacji widoczna będzie poprawiona, aktualna wersja karty, ale w rejestrze zmian karty dostępne będą poprzednie wersje (wymóg wynikający z zasad prowadzenia BIP). Będzie to omówione szerzej w rozdziale **[Modyfikacja kart opublikowanych](#page-33-0)**.

Po uzupełnieniu danych w karcie, możemy ją zapisać w statusie "roboczy" klikając przycisk **Zapisz**.

#### Zapisz Zapisz i przekaż do publikacji Powrót Usuń

Jeżeli zamierzamy opublikować zmodyfikowaną kartę, to musimy kliknąć przycisk **Zapisz i przekaż do publikacji**. System, podobnie jak przy dodawaniu karty (opis

w poprzednich rozdziałach), sprawdzi czy wszystkie wymagane dane są uzupełnione. Jeżeli tak, to zapisze ją w statusie "do publikacji".

**2 Zapiszko Zapisz i przekaż do publikacji z Powrót z Usuń z** 

Korzystając z formularza edycji możemy również usunąć kartę z systemu. W tym celu musimy kliknąć przycisk **Usuń** znajdujący się pod formularzem karty.

Z systemu nie można usuwać kart o statusie "opublikowany". Karty nie są fizycznie usuwane z systemu. Zamiast tego przypisywany im **UWAGA!** jest status "nieaktywny". Kart o statusie "nieaktywny" nie można modyfikować.

Zapisana karta ma nadany unikalny numer. Usunięcie karty powoduje utratę tego numeru. Nie należy usuwać kart, można je natomiast dowolnie modyfikować.

# <span id="page-28-0"></span>**3. Zarządzanie certyfikatami**

Jeżeli w systemie znajdują się karty o statusie "do publikacji", to powinniśmy je opublikować. Do publikacji kart informacyjnych niezbędne jest posiadanie ważnego certyfikatu. Status naszego certyfikatu można sprawdzić korzystając z elementu menu **Moje konto Zarządzaj certyfikatami**.

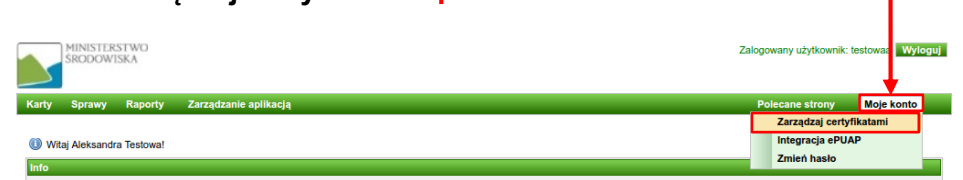

System wyświetli ekran prezentujący informacje o posiadanym certyfikacie. Jeżeli nie utworzyliśmy jeszcze certyfikatu, system poinformuje o braku repozytorium kluczy.

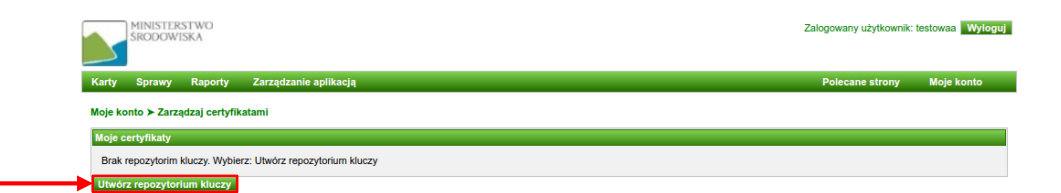

W takim przypadku należy postępować zgodnie z sugestiami systemu, czyli należy kliknąć

przycisk **Utwórz repozytorium kluczy**. Repozytorium kluczy jest plikiem przechowywanym w systemie. W pliku zostaną zapisane nasze klucze kryptograficzne oraz certyfikat. Dostęp do tego pliku zabezpieczony jest hasłem, które powinien znać tylko i wyłącznie użytkownik.

## **Zarządzanie certyfikatami**

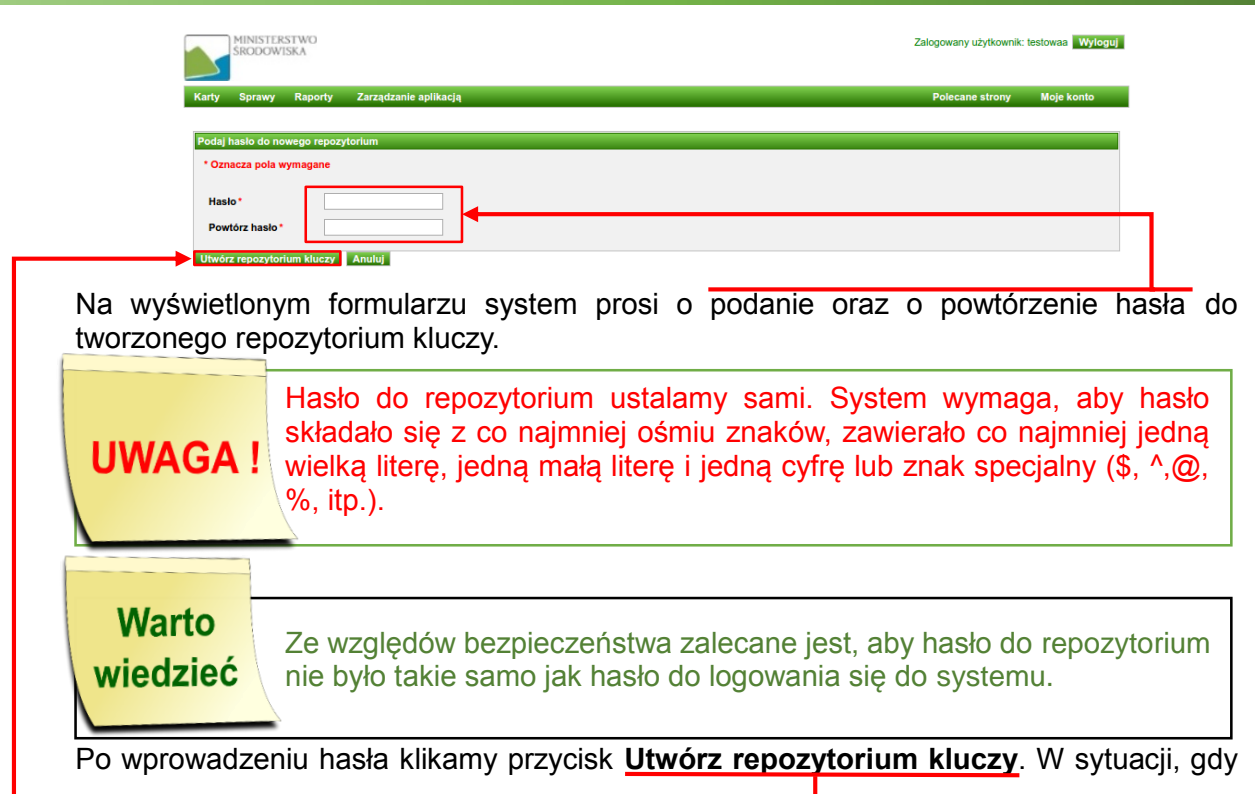

mamy już repozytorium kluczy, system poinformuje nas, że w naszym repozytorium nie ma jeszcze kluczy kryptograficznych.

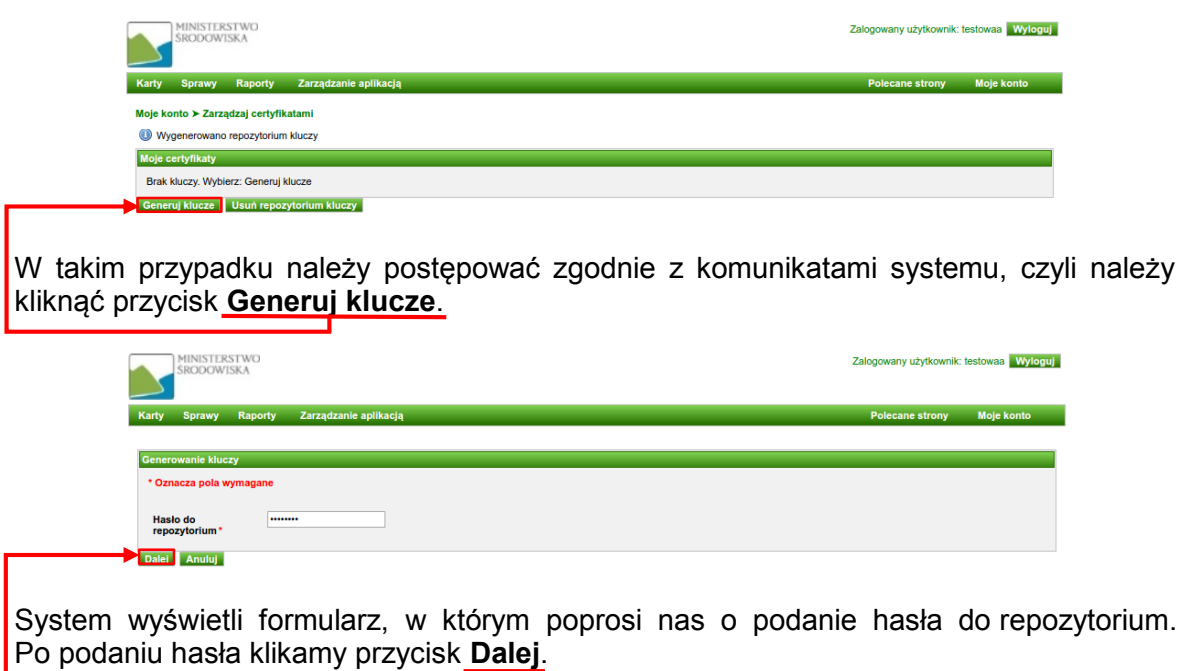

#### **Zarządzanie certyfikatami**

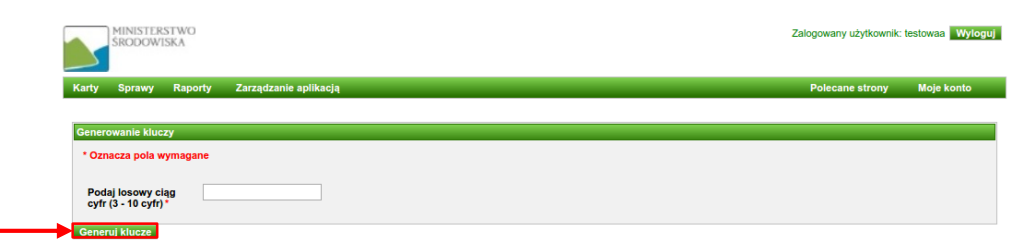

System wyświetli formularz, w którym poprosi o podanie losowego ciągu cyfr w celu zaszyfrowania klucza (nie ma konieczności zapamiętywania wprowadzonego ciągu). Po wprowadzeniu ciągu kilku cyfr klikamy przycisk **Generuj klucze**.

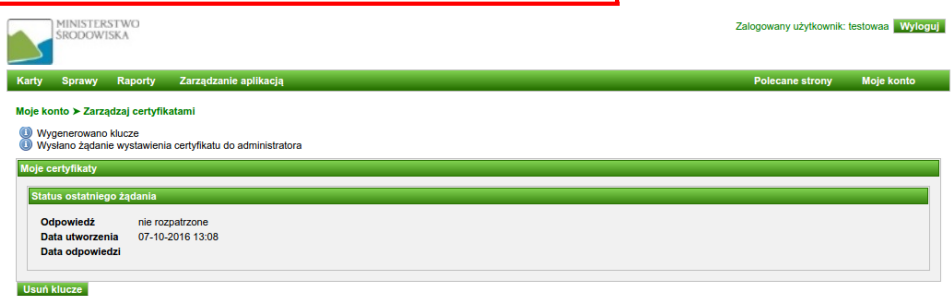

System wyświetli ekran informujący, że klucze zostały wygenerowane oraz, że wysłane zostało w naszym imieniu żądanie wystawienia certyfikatu. Żądanie to musi zaakceptować administrator globalny lub lokalny. Dopiero po jego akceptacji zostanie wystawiony certyfikat. O fakcie akceptacji lub odrzuceniu żądania wystawienia certyfikatu zostaniemy poinformowani mailowo.

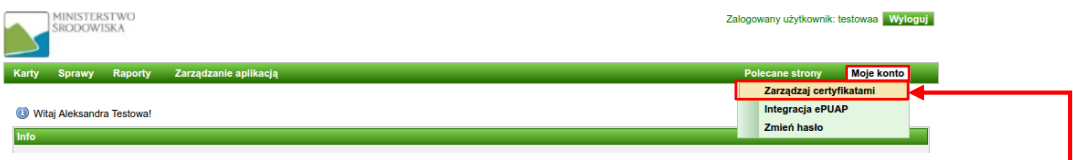

Jeżeli nasze żądanie zostało zaakceptowane, powinniśmy ponownie skorzystać z menu **Moje konto Zarządzaj certyfikatami**

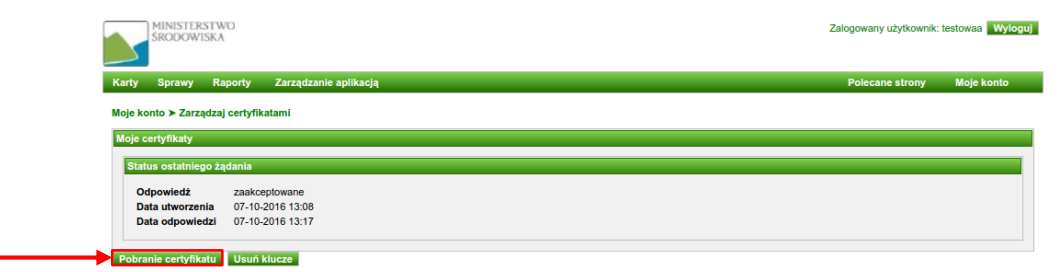

System wyświetli formularz informujący o statusie naszego żądania wystawienia certyfikatu. Aby zapisać wystawiony certyfikat w repozytorium kluczy należy kliknąć przycisk **Pobranie certyfikatu**.

#### **Publikacja kart informacyjnych**

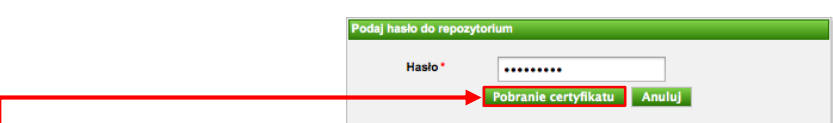

System wyświetli formularz, w którym poprosi nas o podanie hasła do repozytorium. Po podaniu hasła klikamy przycisk **Pobranie certyfikatu**.

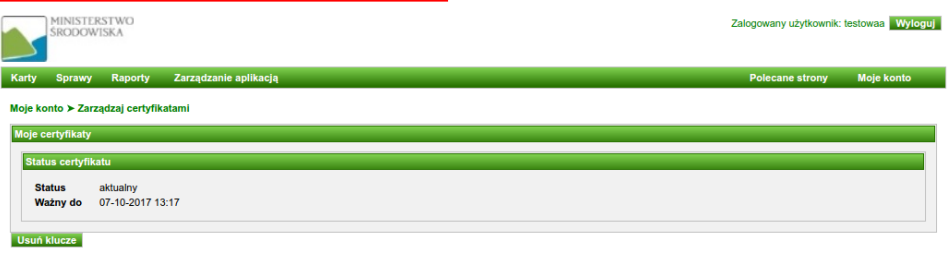

System wyświetli formularz informujący o statusie posiadanego przez nas certyfikatu. Jeżeli po wejściu w menu **Moje konto Zarządzaj certyfikatami** widzimy ekran podobny do przedstawionego powyżej, oznacza to, iż posiadany przez nas certyfikat jest aktualny. Posiadając aktualny certyfikat możemy publikować karty w systemie Wykaz.

# <span id="page-31-0"></span>**4. Publikacja kart informacyjnych**

W systemie Wykaz2 publikować można karty jeżeli:

- 1. Karty które chcemy opublikować są w statusie "do publikacji" lub "zaimportowany".
- 2. Posiadamy ważny certyfikat (opis w rozdziale **[Zarządzanie certyfikatami](#page-28-0)**).

W celu opublikowania kart/y informacyjnych/ej należy zalogować się do systemu Wykaz2 i na panelu menu kliknąć przycisk **Karty**.

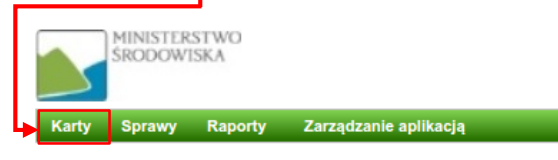

Następnie korzystając z formularza wyszukiwania należy odnaleźć w systemie kartę (karty), którą zamierzamy opublikować.

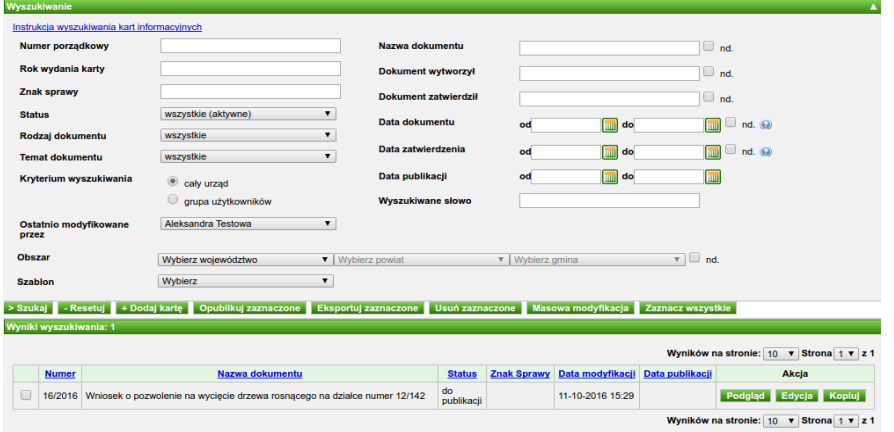

**Publikacja kart informacyjnych**

W celu opublikowania kart musimy je zaznaczyć, a następnie kliknąć przycisk **Opublikuj zaznaczone**.

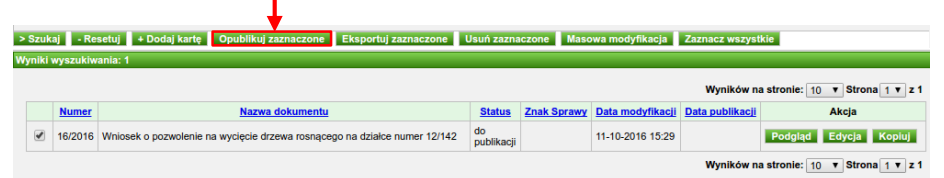

System wyświetli formularz, w którym należy wpisać hasło do repozytorium i kliknąć przycisk **Dalej**.

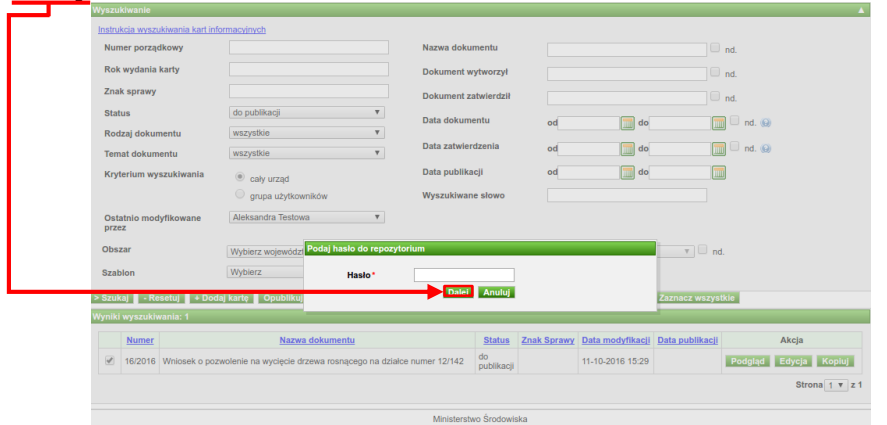

Następnie wyświetlony zostanie formularz z podstawowymi informacjami o karcie oraz pytaniem, czy na pewno chcemy opublikować zaznaczoną kartę

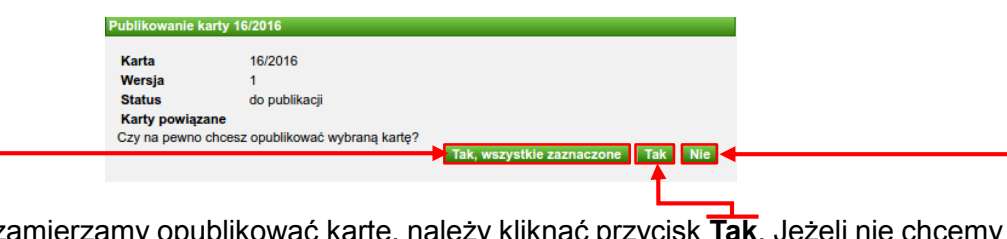

Jeżeli dalej zamierzamy opublikować kartę, należy kliknąc przycisk **Tak**. opublikować karty, klikamy **Nie**. Jeżeli zaznaczyliśmy więcej niż jedną kartę i klikniemy

przycisk **Tak, wszystkie zaznaczone**, to system nie wyświetli nam powyższego formularza dla pozostałych kart i opublikuje wszystkie zaznaczone karty.

Po zakończeniu publikacji system wyświetli raport publikacji prezentujący informacje, czy udało się opublikować karty. Jeżeli podczas publikacji wystąpiły jakieś błędy, zostaną one opisane w raporcie publikacji.

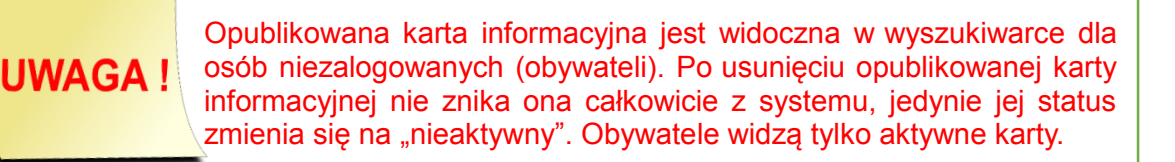

# <span id="page-33-0"></span>**5. Modyfikacja opublikowanych kart informacyjnych**

Zgodnie z zasadą obowiązującą w systemie, opublikowanych danych karty informacyjnej nie można zmieniać. Jeżeli chcemy poprawić informacje znajdujące się w karcie opublikowanej, musimy utworzyć nową wersję karty (wymóg wynikający z zasad prowadzenia BIP).

W tym celu musimy zalogować się do systemu i na panelu menu kliknąć przycisk **Karty**.

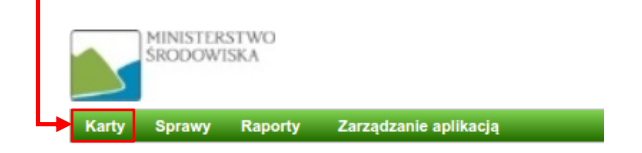

Następnie korzystając z formularza wyszukiwania należy odnaleźć w systemie opublikowaną kartę którą zamierzamy zmodyfikować.

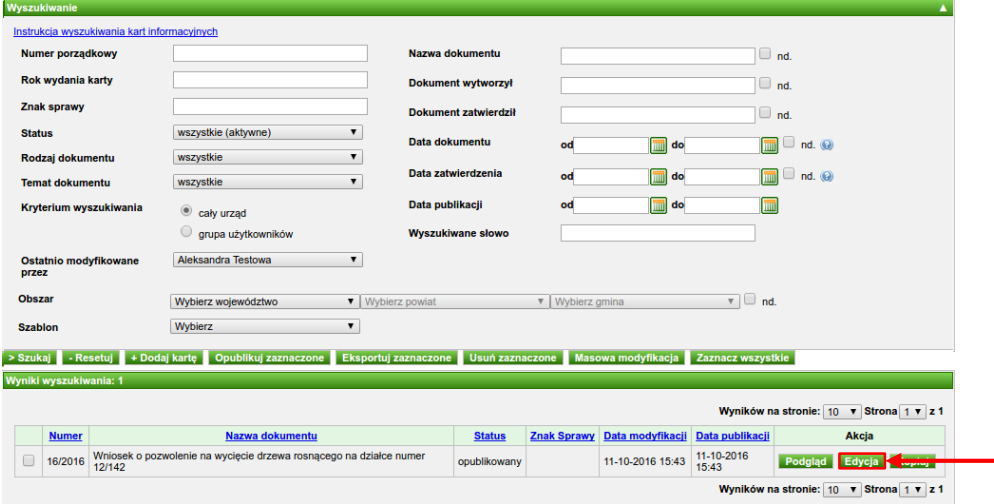

W celu zmodyfikowania opublikowanej karty informacyjnej należy kliknąć przycisk **Edycja**.

System wyświetli znany nam już formularz edycji karty informacyjnej. Sposób obsługi pól tego formularza opisany został w poprzednich rozdziałach.

Po zmodyfikowaniu treści karty możemy ją zapisać w statusie "roboczy" klikając przycisk **Zapisz**.

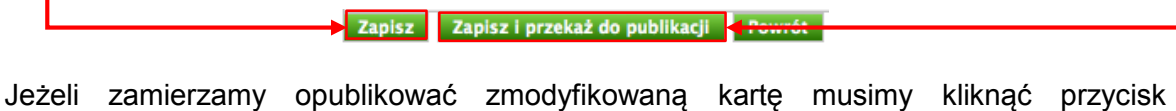

**Zapisz i przekaż do publikacji**. System, podobnie jak przy dodawaniu karty (opis w poprzednich rozdziałach), sprawdzi czy wszystkie wymagane dane karty są uzupełnione i jeżeli tak, to zapisze ją w statusie "do publikacji".

Po zapisaniu zmian w karcie opublikowanej system utworzy nową wersję karty. W systemie widoczna będzie poprzednio opublikowana wersja (z niezmienionymi danymi), oraz nowa wersja (z wprowadzonymi zmianami).

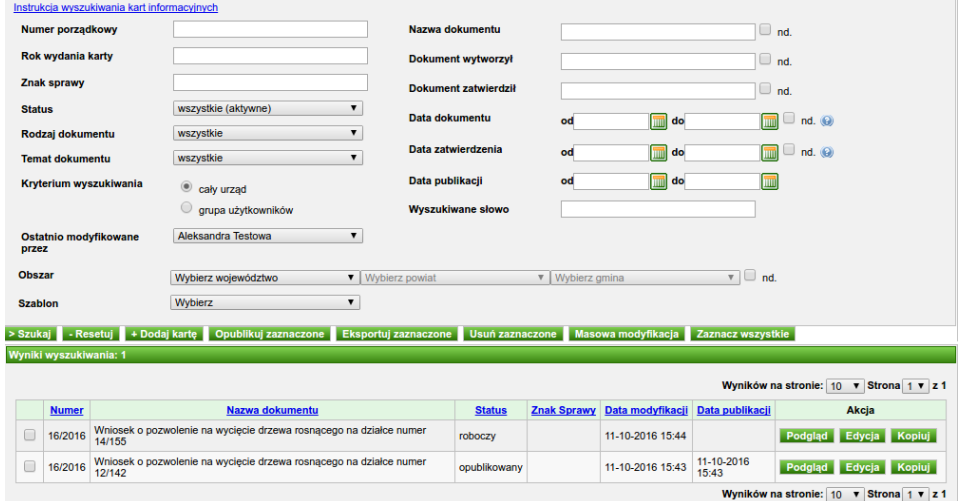

Teraz możemy prowadzić dalsze prace na nowej wersji karty.

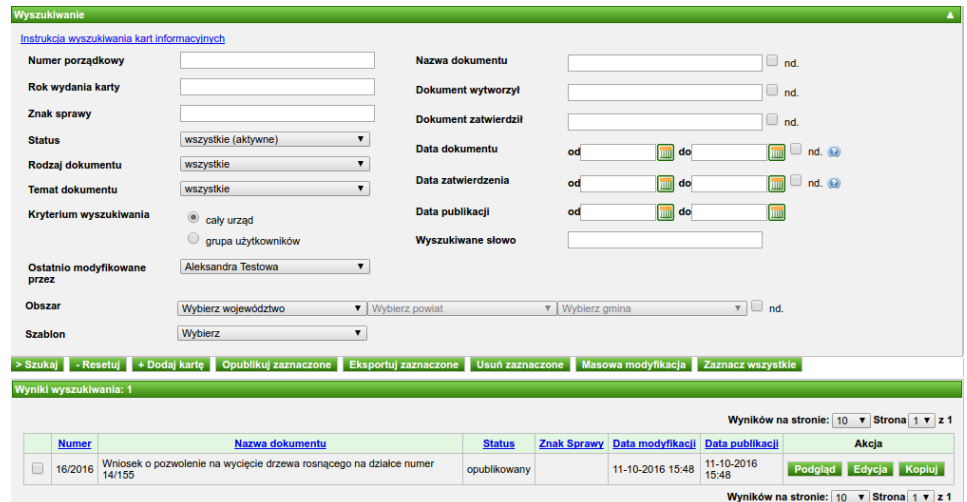

Po publikacji w systemie będzie widoczna tylko jedna wersja karty – będzie to najnowsza wersja opublikowana.

Wszystkie poprzednie opublikowane wersje karty widoczne będą na podglądzie karty w polu **Opublikowane wersje**.

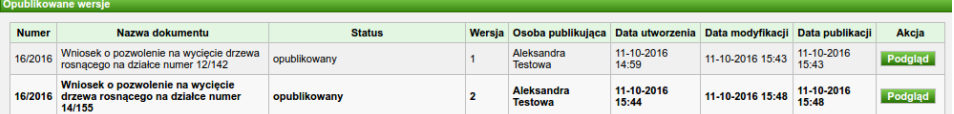

## <span id="page-35-0"></span>**6. Słowniki lokalne**

Słowniki lokalne to elementy systemu Wykaz2 przechowujące informacje definiowane na poziomie urzędu. Głównym celem słowników lokalnych jest przyśpieszenie procesu wypełniania karty informacyjnej. Przyśpieszenie to jest osiągane, gdy w odpowiednich słownikach znajdują się wartości często wykorzystywane w kartach informacyjnych. Dzięki temu nie musimy wpisywać wartości tylko możemy ją wybrać ze słownika lokalnego.

Przykładowo jeżeli dodajemy do systemu karty informacyjne, których nazwa zaczyna się od słów "Wniosek o pozwolenie na wycięcie drzewa rosnącego na działce numer" to możemy taki wpis dodać do słownika lokalnego **Nazwa dokumentu**.

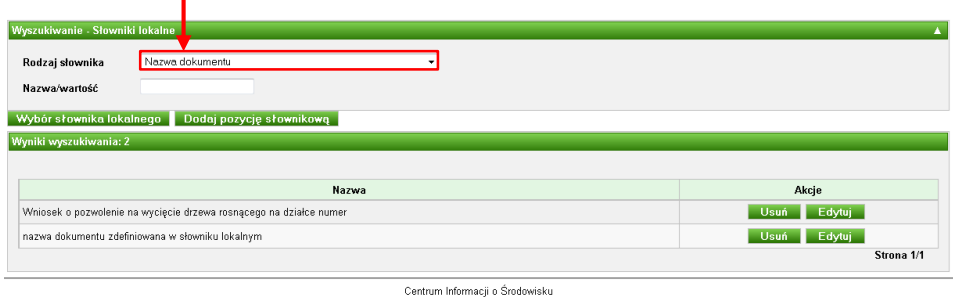

Dzięki temu przy wypełnianiu karty będziemy mogli wybrać tę wartość ze słownika i nie będziemy każdorazowo musieli jej ręcznie wpisywać.

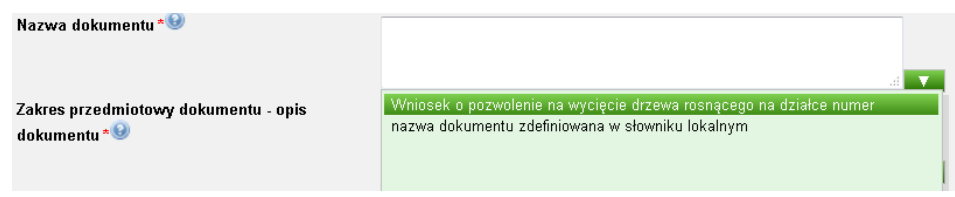

Jedyne co nam zostanie to ręczne uzupełnienie wpisu o numer działki.

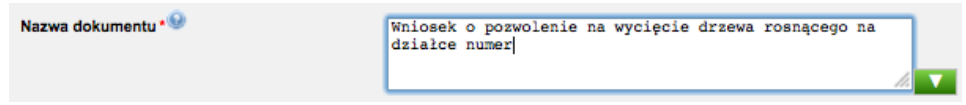

## <span id="page-35-1"></span>6.1. Dodawanie wartości do słownika lokalnego

W celu dodania nowego wpisu do słownika lokalnego należy zalogować się do systemu i kliknąć element menu **Zarządzanie aplikacją Modyfikacja słowników lokalnych**.

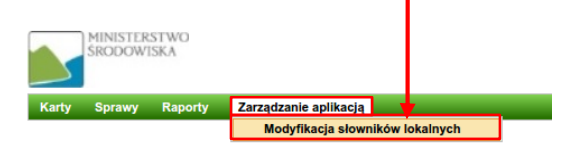

Na wyświetlonym formularzu w polu **Rodzaj słownika** wybieramy słownik do którego chcemy dodać nowy element.

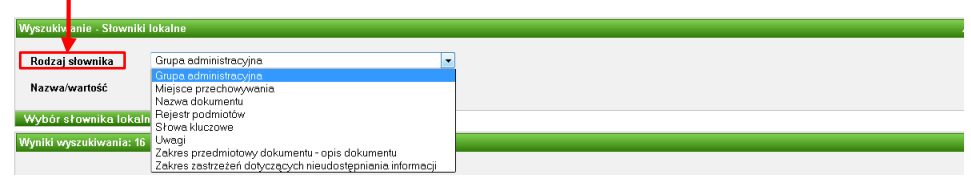

W systemie Wykaz2 dostępne są następujące słowniki lokalne:

- 1. **Grupa administracyjna** słownik przechowujący grupy użytkowników określonych w urzędzie – za jego pomocą możemy podzielić nasz urząd na mniejsze grupy użytkowników (np. na wydziały czy też departamenty).
- 2. **Miejsce przechowywania** słownik przechowujący miejsca przechowywania dokumentów - można z niego korzystać podczas wypełniania pola karty informacyjnej **Miejsce przechowywania**.
- 3. **Nazwa dokumentu** słownik przechowujący nazwy dokumentów można z niego korzystać podczas wypełniania pola karty informacyjnej **Nazwa dokumentu**.
- 4. **Rejestr podmiotów** słownik przechowujący dane podmiotów można z niego korzystać podczas wypełniania pola karty informacyjnej **Dokument wytworzył** oraz **Dokument zatwierdził**.
- 5. **Słowa kluczowe** słownik słów kluczowych.
- 6. **Uwagi** słownik przechowujący uwagi można z niego korzystać podczas wypełniania pola karty informacyjnej **Uwagi**.
- 7. **Zakres przedmiotowy dokumentu – opis dokumentu** słownik przechowujący opisy dokumentów - można z niego korzystać podczas wypełniania pola karty informacyjnej **Zakres przedmiotowy dokumentu – opis dokumentu**.
- 8. **Zakres zastrzeżeń dotyczących nieudostępniania informacji** słownik przechowujący zastrzeżenia dotyczące nieudostępniania informacji - można z niego korzystać podczas wypełniania pola karty informacyjnej **Zastrzeżenia dotyczące nieudostępniania informacji**.

Nowy wpis można dodać na dwa sposoby:

1. Poprzez kliknięcie w jeden z przycisków na stronie edycji karty: **Nowa nazwa**, **Nowy zakres**, **Nowy podmiot**, **Nowe miejsce**, **Nowe uwagi**.

Ten sposób dotyczy tylko następujących słowników: **Miejsce przechowywania**, **Nowy zakres**, **Nowy podmiot**, **Nowe miejsce**, **Nowe uwagi**.

2. Poprzez kliknięcie elementu menu **Zarządzanie aplikacją Modyfikacja słowników lokalnych**.

Ten sposób dotyczy wszystkich słowników.

Po wyborze rodzaju słownika klikamy przycisk **Wybór słownika lokalnego**.

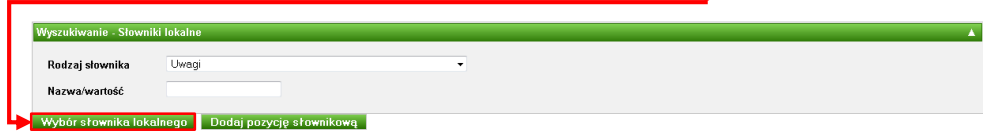

System wyświetli listę prezentującą wszystkie wpisy wybranego słownika lokalnego.

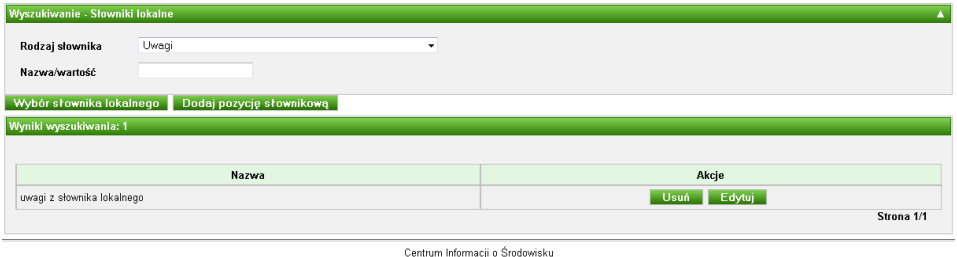

Aby dodać nowy element do słownika klikamy **Dodaj pozycję słownikową**.

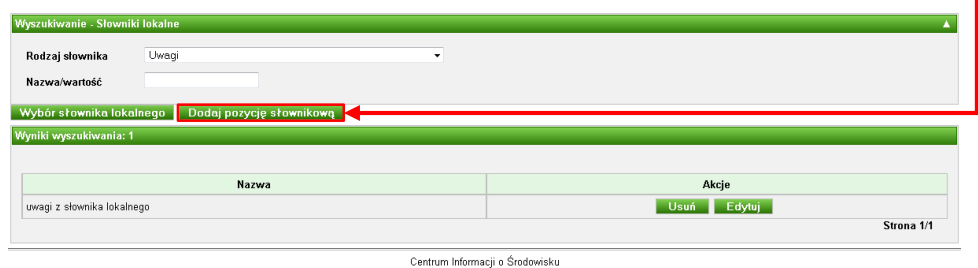

System wyświetli formularz dodawania nowego elementu słownika. Wygląd formularza zależy od wybranego rodzaju słownika.

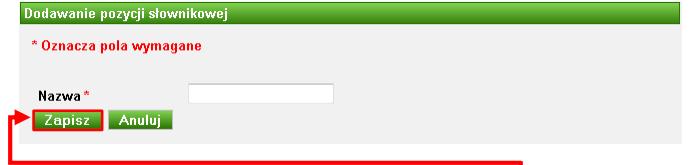

Po wypełnieniu danych formularza klikamy przycisk **Zapisz**. Dodany element zostanie zaprezentowany na liście wartości słownika lokalnego.

## <span id="page-37-0"></span>6.2. Modyfikacja wpisu ze słownika lokalnego

W celu zmiany wpisu w słowniku lokalnym, musimy zalogować się do systemu i kliknąć element menu **Zarządzanie aplikacją Modyfikacja słowników lokalnych**.

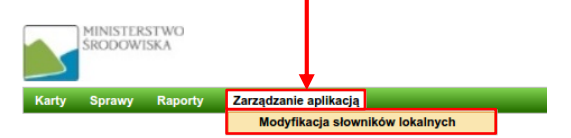

Na wyświetlonym formularzu w polu **Rodzaj słownika** wybieramy słownik którego element zamierzamy zmodyfikować.

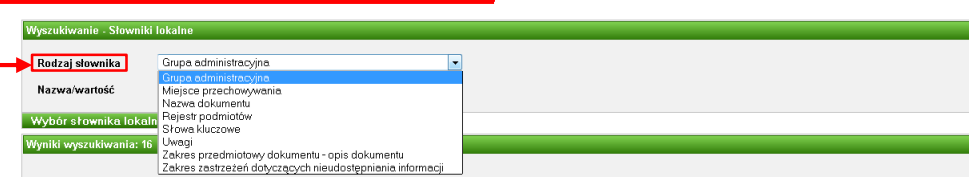

Po wyborze rodzaju słownika klikamy przycisk **Wybór słownika lokalnego**.

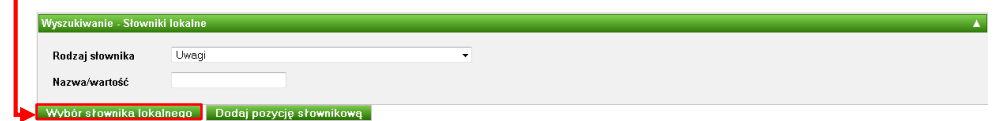

System wyświetli listę prezentującą wszystkie wpisy wybranego słownika lokalnego.

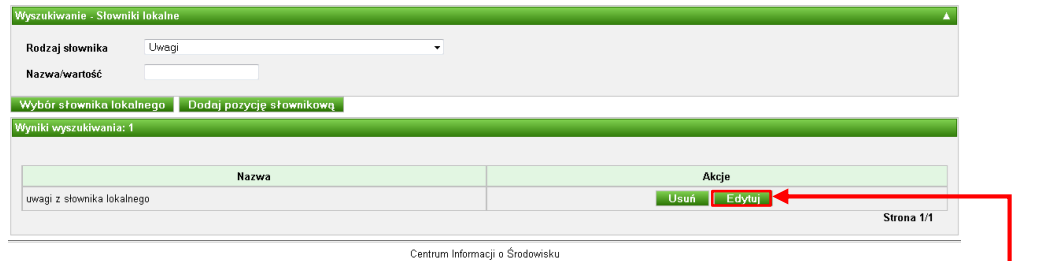

Odnajdujemy wpis który zamierzamy zmodyfikować i obok niego klikamy przycisk **Edytuj**

System wyświetli formularz modyfikacji elementu słownika. Wygląd formularza zależy od wybranego rodzaju słownika.

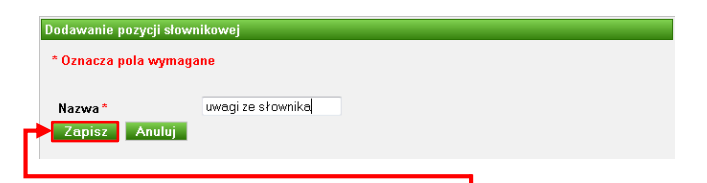

Po zmodyfikowaniu danych klikamy przycisk **Zapisz**. Zmieniony element zostanie zaprezentowany na liście wartości słownika lokalnego.

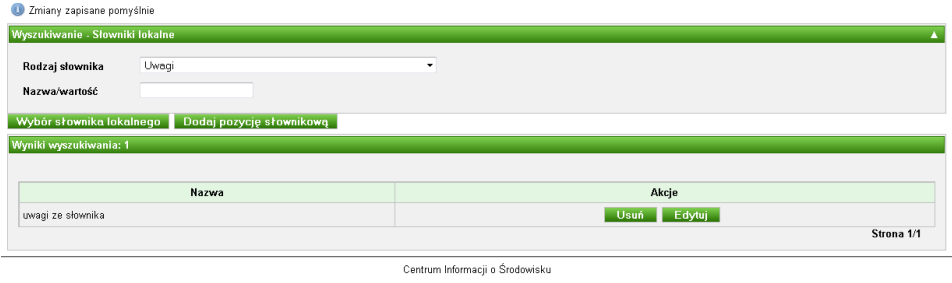

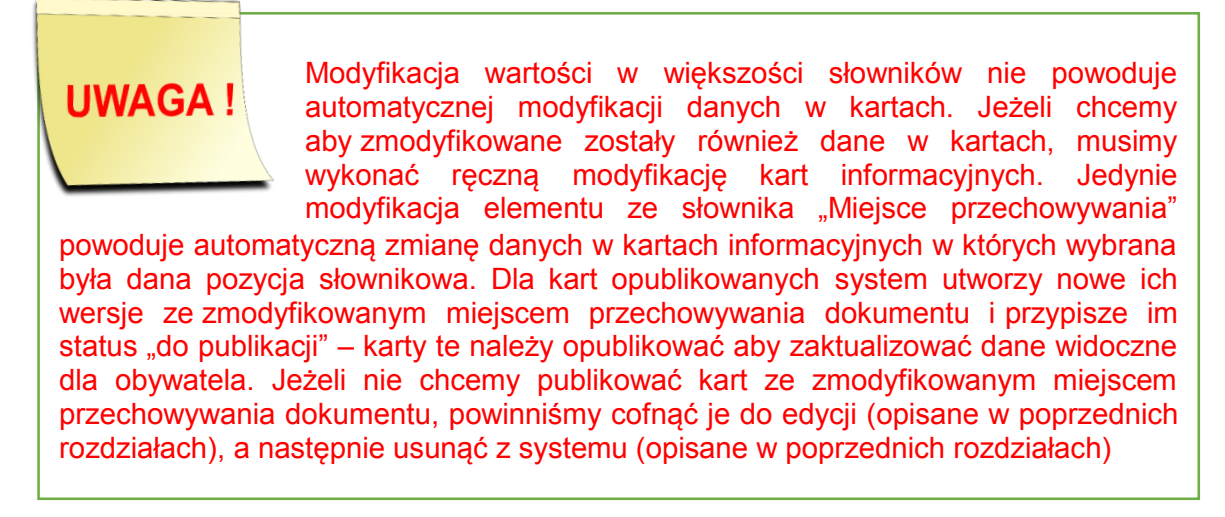

## <span id="page-39-0"></span>6.3. Usuwanie wpisu ze słownika

W celu usunięcia wpisu ze słownika lokalnego musimy zalogować się do systemu i kliknąć na panelu menu **Zarządzanie aplikacją Modyfikacja słowników lokalnych**.

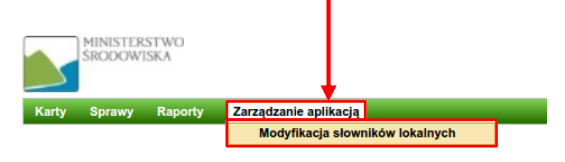

Na wyświetlonym formularzu w polu **Rodzaj słownika** wybieramy słownik którego element zamierzamy usunąć.

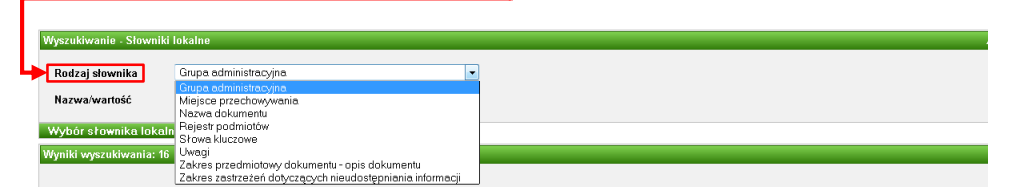

Po wyborze rodzaju słownika klikamy przycisk **Wybór słownika lokalnego**.

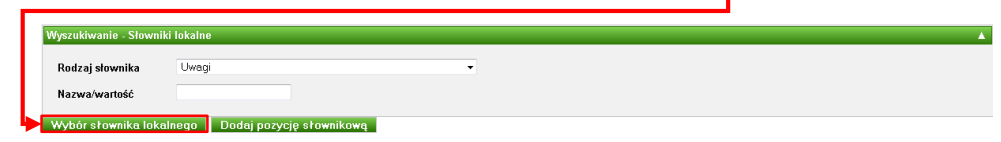

System wyświetli listę prezentującą wszystkie wpisy wybranego słownika lokalnego.

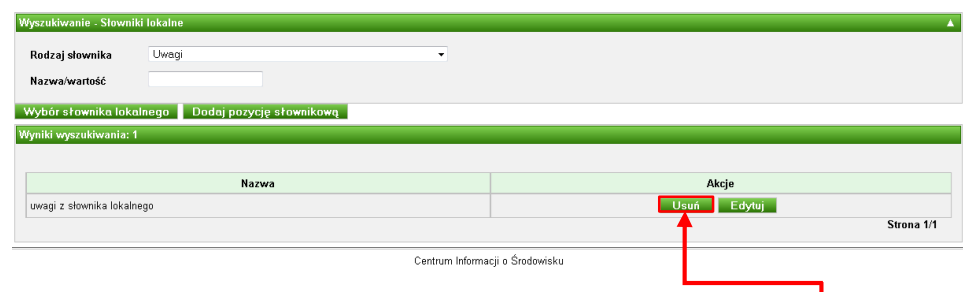

Po odnalezieniu wpisu, który zamierzamy usunąć, klikamy przycisk **Usuń**.

System wyświetli formularz z pytaniem, czy na pewno chcemy usunąć wybrany element słownika. Po akceptacji element zostanie usunięty, a system wyświetli aktualną listę wartości słownika lokalnego.

# <span id="page-40-0"></span>**7. Sprawy**

Sprawy stanowią element systemu Wykaz2, za pomocą którego jesteśmy w stanie w alternatywny sposób wprowadzać karty informacyjne. Moduł spraw odwzorowuje typowe postępowania administracyjne (np. sprawę typu wniosek-decyzja albo wniosekpostanowienie-decyzja). Innymi słowy, jeżeli prowadzimy w urzędzie postępowanie administracyjne w ramach którego posiadamy wniosek, postanowienie oraz decyzję, możemy odwzorować je w systemie Wykaz2. W ramach sprawy możemy dodawać i wypełniać karty informacyjne.

Wprowadzanie kart z poziomu modułu spraw niesie ze sobą dodatkowe korzyści w stosunku do tradycyjnego wypełniania kart informacyjnych:

- 1. System automatycznie wypełnia za nas pole **Rodzaj dokumentu** oraz **Znak sprawy**.
- 2. System automatycznie wypełnia pole **Numery kart innych dokumentów sprawie** wpisując w nie numery wszystkich kart prowadzonych w ramach sprawy.
- 3. System automatycznie wypełnia niektóre pola karty informacyjnej bazując na polach innych kart wypełnionych w ramach sprawy – np. podczas dodawania karty informacyjnej dla decyzji, system przepisuje pole **Zakres przedmiotowy dokument – opis dokumentu** z karty informacyjnej dla wniosku.

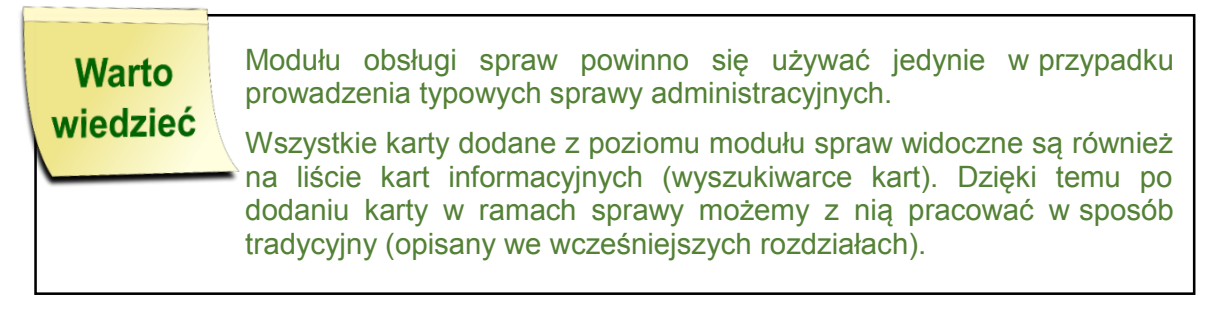

## <span id="page-41-0"></span>7.1. Dodawanie sprawy

W celu dodania nowej sprawy należy się zalogować i kliknąć element menu **Sprawy**.

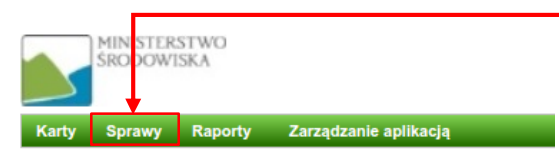

Na wyświetlonym ekranie z wyszukiwarką i listą spraw klikamy przycisk **+ Dodaj sprawę**.

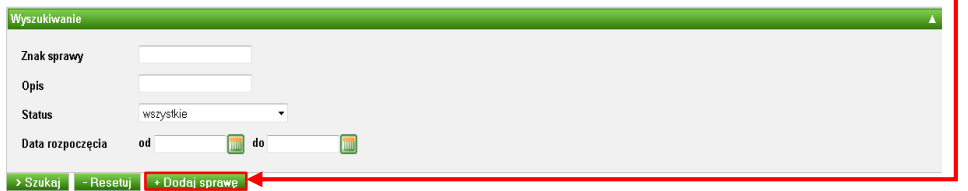

System wyświetli formularz dodawania nowej sprawy.

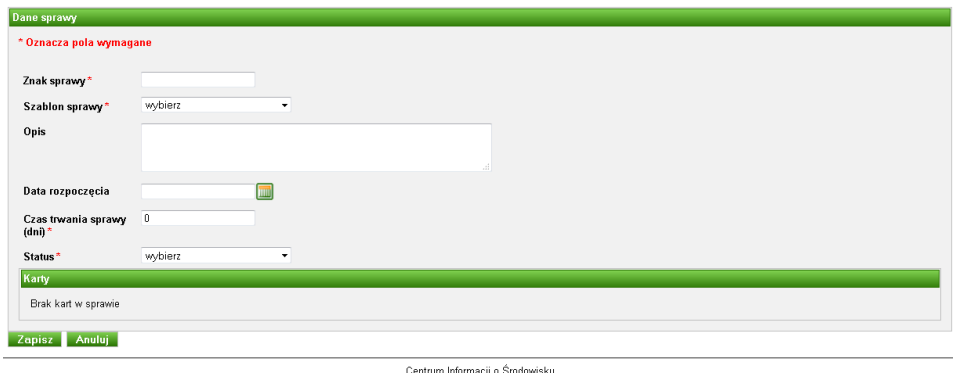

Formularz zawiera następujące pola:

- 1. **Znak sprawy** do pola należy wpisać administracyjny znak sprawy.
- 2. **Szablon sprawy** w polu wybieramy szablon sprawy zgodny z prowadzoną sprawą administracyjną.

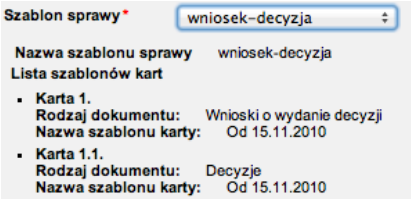

Po wybraniu szablonu system wyświetli informacje określające jakie karty należy dodać w ramach prowadzonej sprawy.

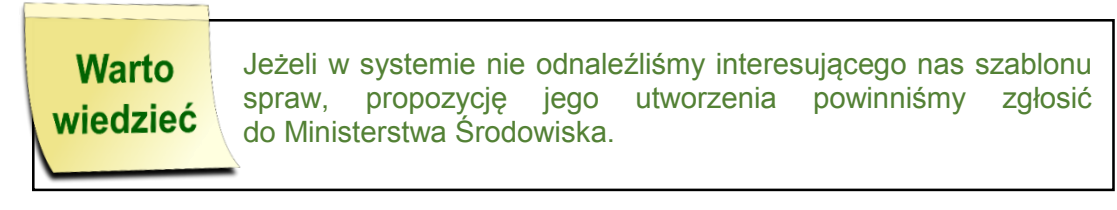

- 3. **Opis** opis sprawy.
- 4. **Data rozpoczęcia** data rozpoczęcia sprawy.
- 5. **Czas trwania sprawy** ustawowa lub prognozowana liczba dni w ciągu których sprawa powinna się zakończyć.
- 6. **Status** lista rozwijalna jednokrotnego wyboru za pomocą której określamy status prowadzonej sprawy.

Po wypełnieniu formularza klikamy przycisk **Zapisz**.

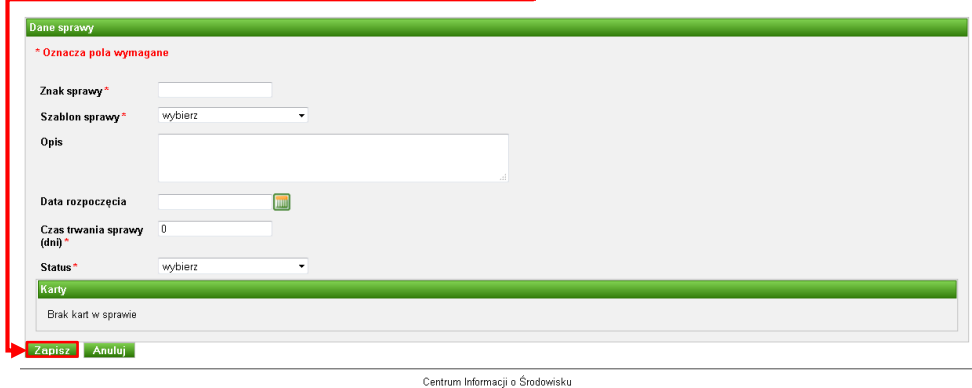

Dodana sprawa pojawi się na liście spraw prowadzonych w urzędzie.

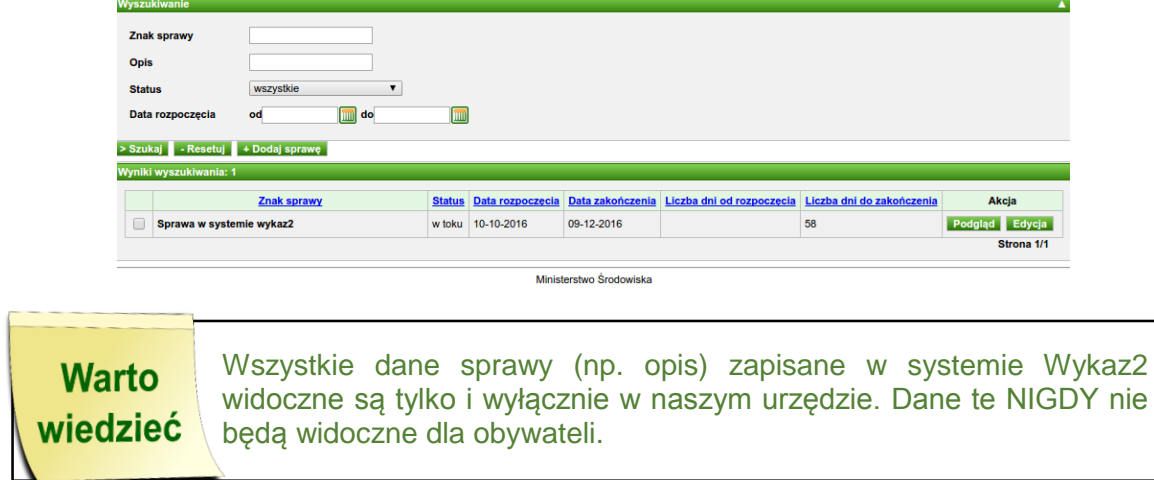

## <span id="page-43-0"></span>7.2. Wyszukiwanie spraw

W celu wyszukania sprawy należy się zalogować i kliknąć element menu **Sprawy**.

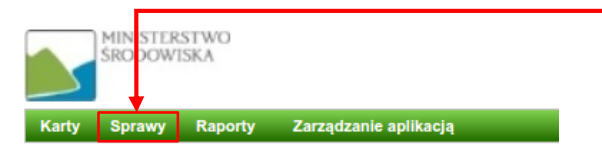

Na ekranie komputera pojawi się strona prezentująca formularz służący do wyszukiwania spraw oraz lista spraw prowadzonych w urzędzie.

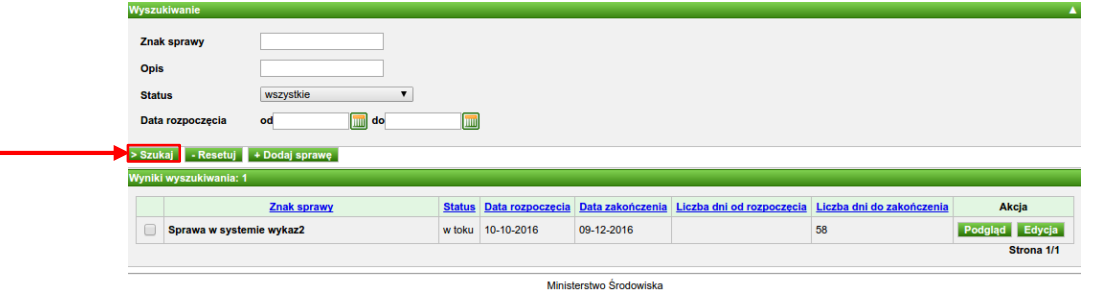

Na wyświetlonym formularzu możemy określić kryteria przy użyciu których chcemy wyszukiwać sprawy w systemie.

Po wprowadzeniu kryteriów wyszukiwania klikamy przycisk **Szukaj**. System wyświetli sprawy spełniające kryteria wyszukiwania.

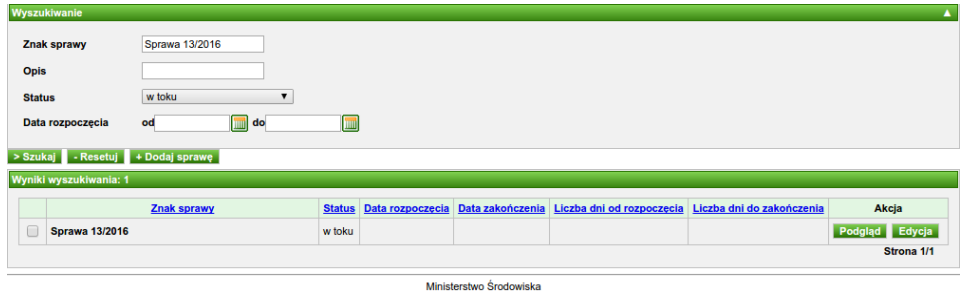

## <span id="page-43-1"></span>7.3. Modyfikacja sprawy

W celu zmodyfikowania sprawy należy się zalogować i kliknąć element menu **Sprawy**.

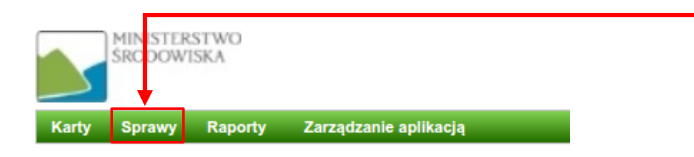

Następnie korzystając z formularza wyszukiwania odnajdujemy w systemie sprawę, którą zamierzamy zmodyfikować. W celu przejścia do edycji sprawy musimy kliknąć znajdujący się przy niej przycisk **Edycja**.

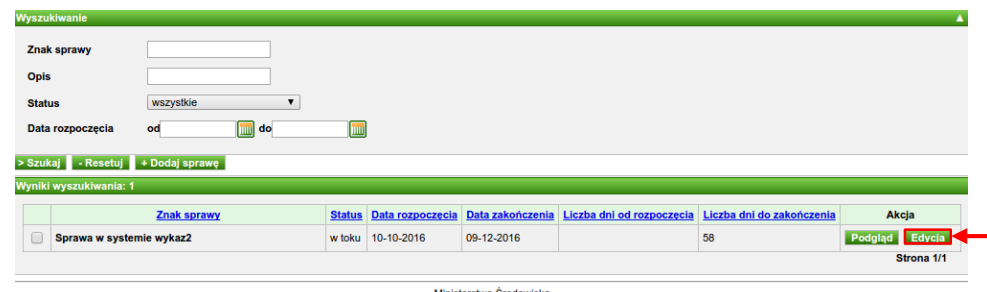

System wyświetli formularz modyfikacji danych sprawy. Formularz ten jest taki sam, jak formularz dodawania sprawy i przy jego modyfikacji obowiązują zasady opisane w poprzednich rozdziałach.

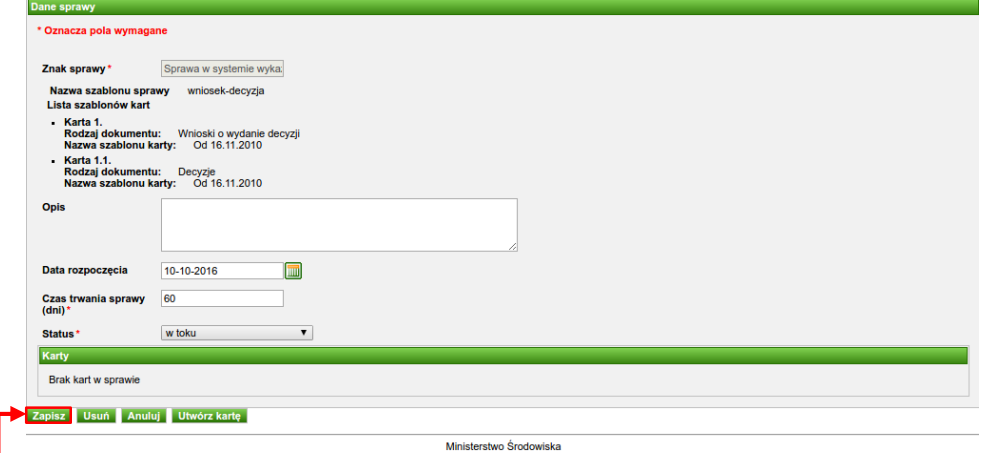

Po zmodyfikowaniu danych sprawy klikamy przycisk **Zapisz**.

## <span id="page-44-0"></span>7.4. Dodawanie karty informacyjnej do sprawy

W celu dodania karty informacyjnej do sprawy należy zalogować się i kliknąć element menu **Sprawy**.

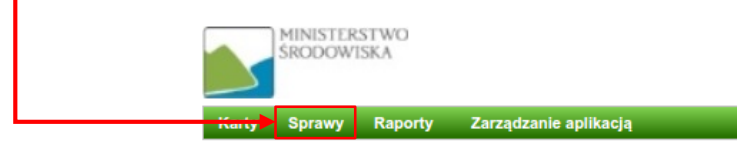

Następnie korzystając z formularza wyszukiwania odnajdujemy w systemie sprawę, do której zamierzamy dodać kartę informacyjną i klikamy przycisk **Podgląd**.

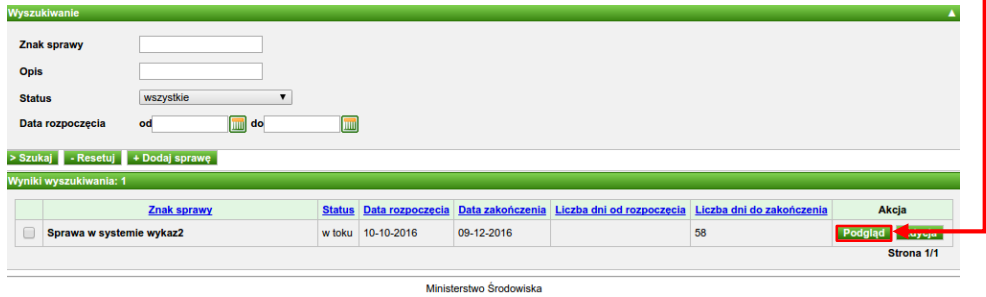

System wyświetli formularz prezentujący dane prowadzonej przez nas sprawy. Na formularzu klikamy przycisk **Utwórz kartę**.

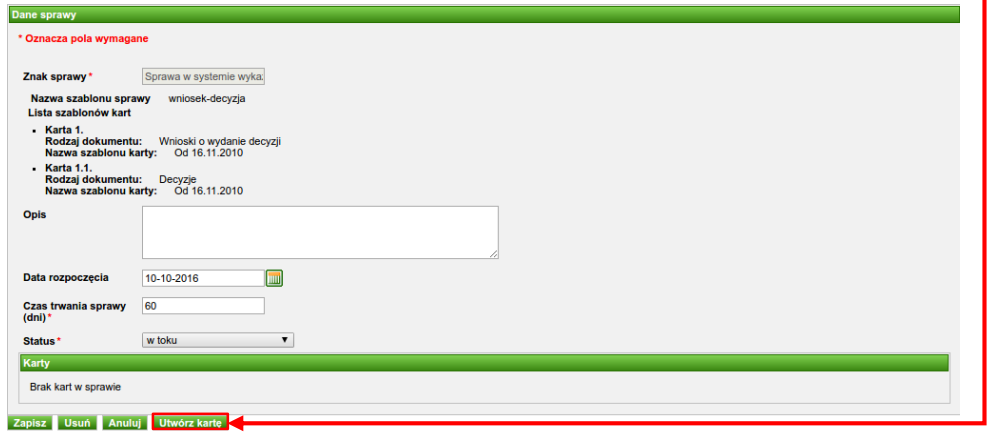

System wyświetli formularz dodawania karty informacyjnej. Sposób wypełnienia wyświetlonego formularza został opisany w poprzednich rozdziałach. Po zapisaniu karty, informacje o niej pojawią się na liście kart prezentowanych na ekranie podglądu sprawy.

Ministerstwo Środowis

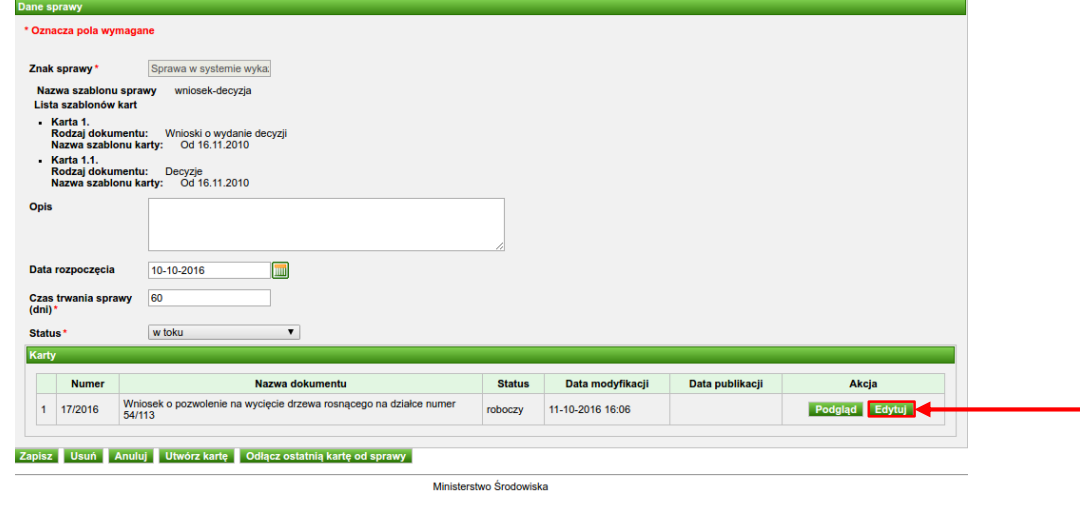

Dane karty informacyjnej utworzonej w ramach sprawy możemy zmodyfikować klikając przycisk **Edytuj**.

Jeżeli utworzona w ramach sprawy karta będzie posiadała status "do publikacji", to zamiast przycisku **Edytuj** pojawi się przycisk **Publikuj** umożliwiający publikację karty informacyjnej.

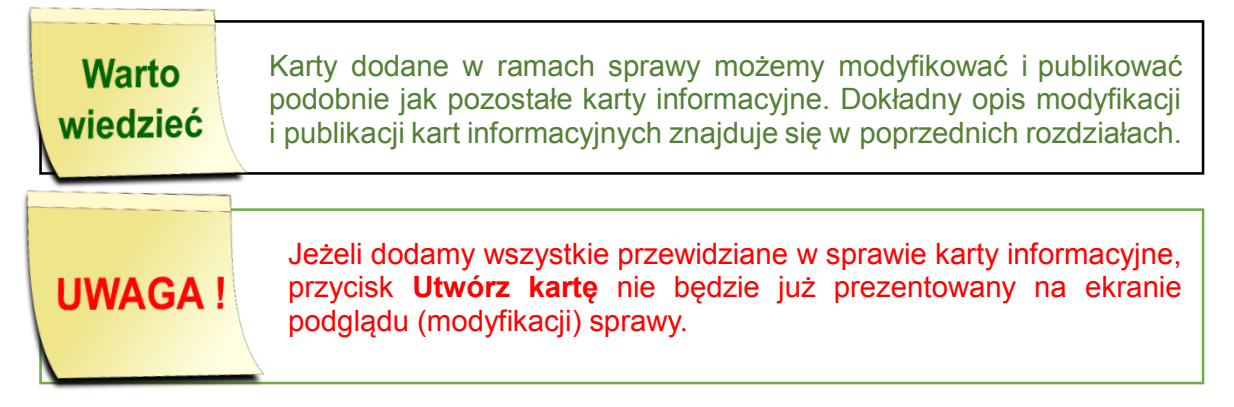

## <span id="page-46-0"></span>7.5. Odłączanie ostatniej karty od sprawy

W celu odłączenia ostatniej karty informacyjnej do sprawy należy się zalogować i kliknąć element menu **Sprawy**.

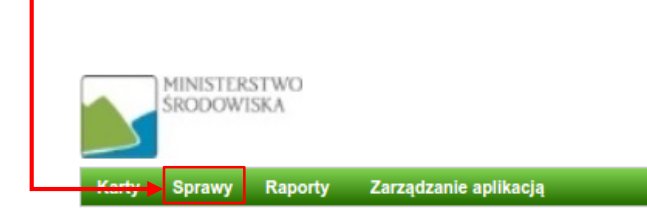

Następnie korzystając z formularza wyszukiwania odnajdujemy w systemie sprawę, od której zamierzamy odłączyć kartę informacyjną i klikamy przycisk **Podgląd**.

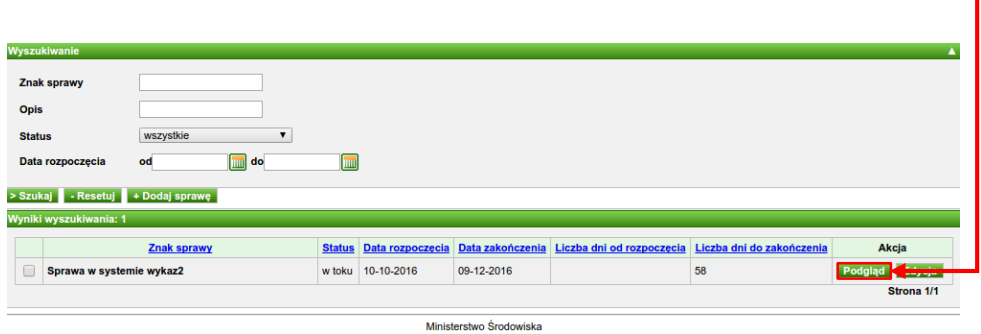

H.

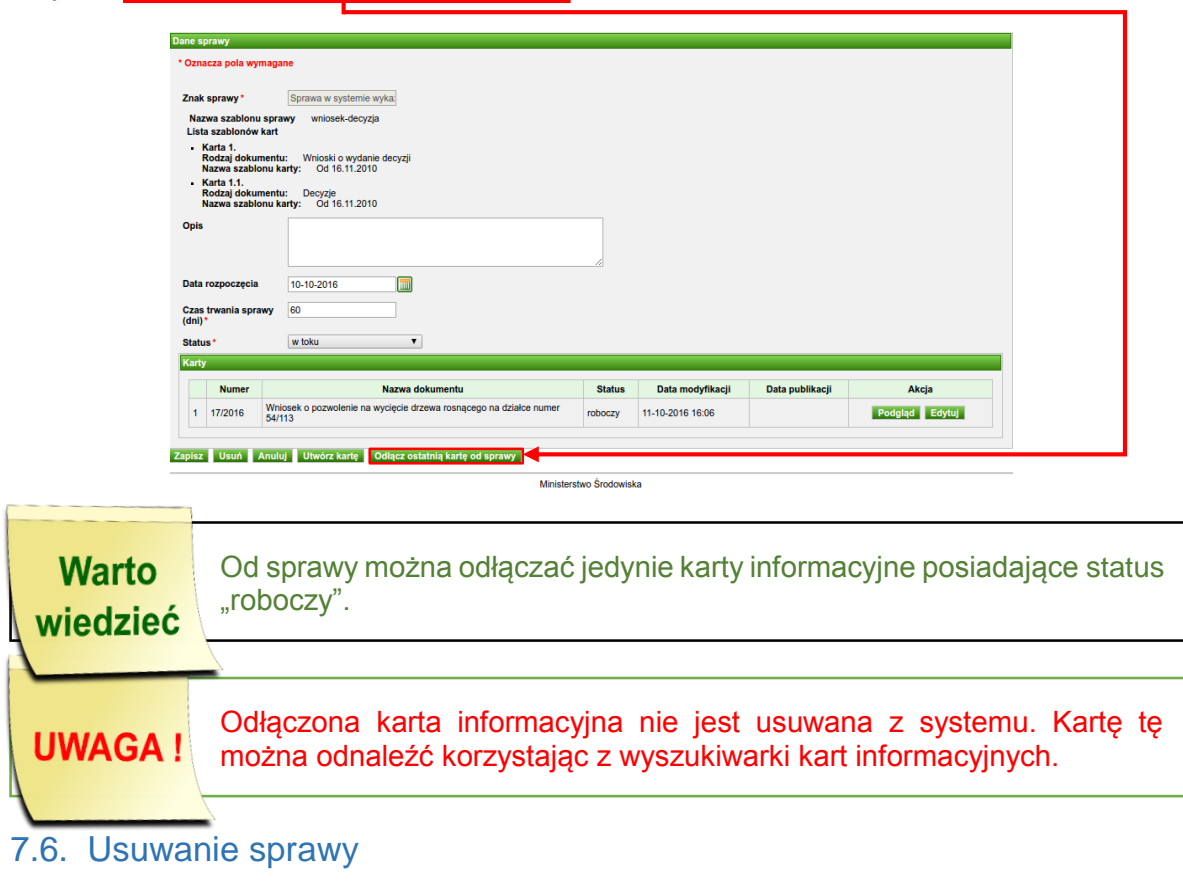

System wyświetli formularz prezentujący dane prowadzonej sprawy. Na formularzu klikamy przycisk **Odłącz ostatnią kartę od sprawy**.

## <span id="page-47-0"></span>W celu usunięcia sprawy z systemu należy się zalogować i kliknąć element menu **Sprawy**.

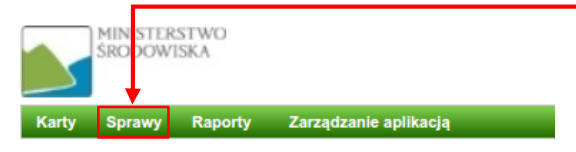

Następnie korzystając z formularza wyszukiwania odnajdujemy w systemie sprawę którą chcemy usunąć i klikamy przycisk **Podgląd**.

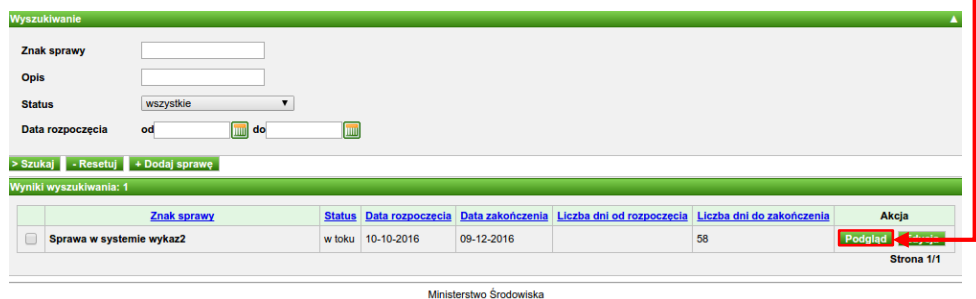

System wyświetli formularz prezentujący dane prowadzonej sprawy. Na formularzu klikamy przycisk **Usuń**.

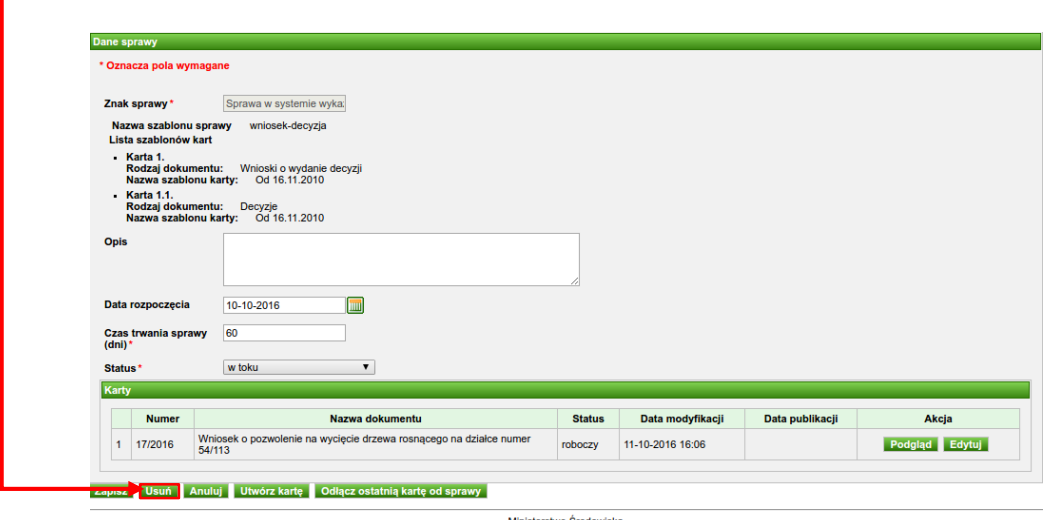

Nie można usuwać spraw w ramach których istnieją opublikowane karty informacyjne. W takim przypadku przycisk **Usuń** nie będzie wyświetlany na ekranie podglądu (modyfikacji) sprawy.

# <span id="page-48-0"></span>**8. Raporty**

W celu wygenerowania raportu należy się zalogować i kliknąć element menu **Raporty**.

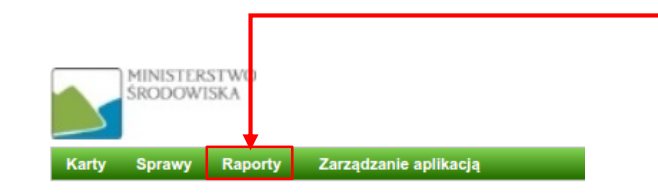

System wyświetli listę wszystkich dostępnych raportów.

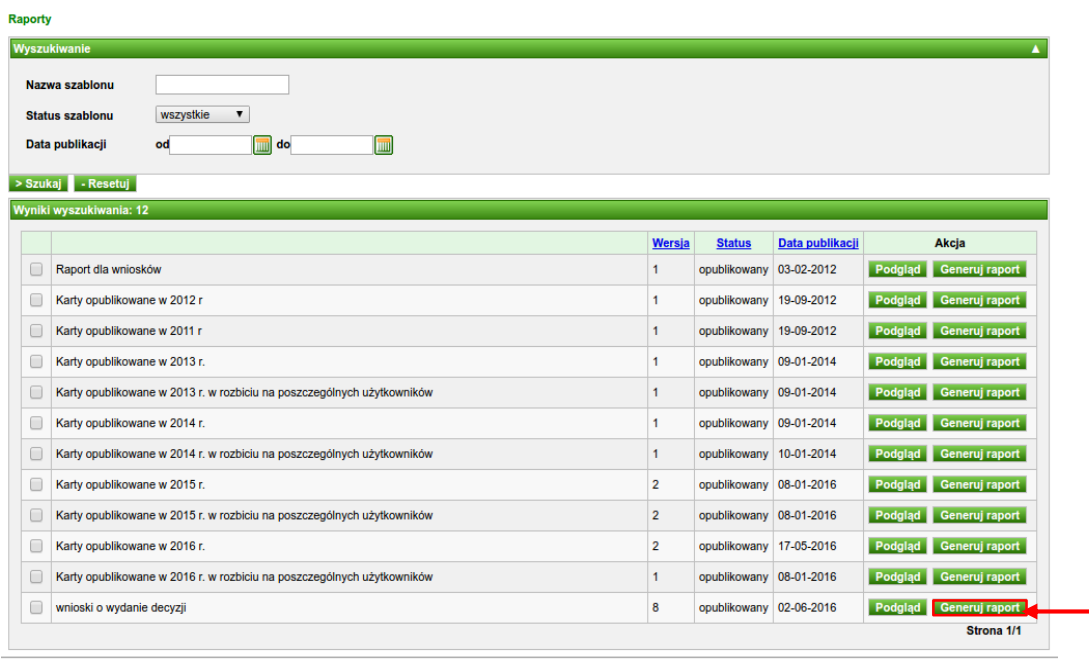

Ministerstwo Środowiska

Na liście odnajdujemy zdefiniowany przez administratora lokalnego szablon raportu, za pomocą którego wygenerujemy raport, a następnie klikamy przycisk **Generuj raport**. System wygeneruje i wyświetli na ekranie raport.

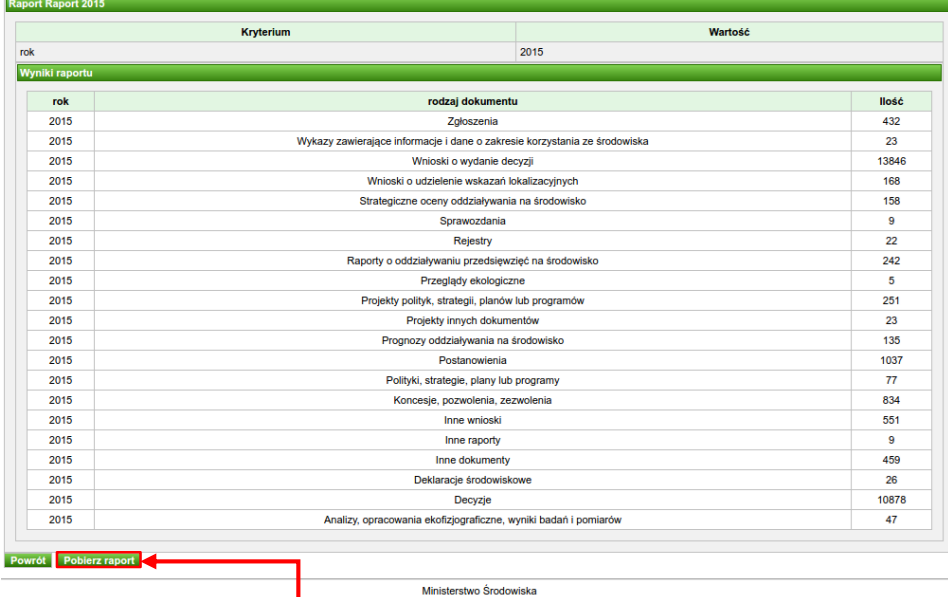

Korzystając z przycisku **Pobierz raport** możemy zapisać raport lokalnie na dysku naszego komputera.

# <span id="page-50-0"></span>**9. Administracja systemem**

Część czynności administracyjnych w systemie Wykaz2 poza administratorem globalnym (MŚ) mogą wykonywać w ramach danego urzędu również użytkownicy (z tego urzędu) posiadający rolę administratora lokalnego. Do takich czynności administracyjnych należą

m. in. zarządzanie użytkownikami, zarządzanie żądaniami odblokowania konta oraz wystawienia certyfikatu.

**Warto** Jeżeli w Państwa urzędzie nie ma administratora lokalnego, należy skontaktować się w tej sprawie z Ministerstwem Środowiska.wiedzieć

## <span id="page-50-1"></span>**10. Często zadawane pytania**

## <span id="page-50-2"></span>10.1. W jaki sposób system numeruje karty informacyjne?

Każdej karcie informacyjnej utworzonej w systemie Wykaz2, nadawany jest unikalny w ramach urzędu numer. Numer nadawany jest podczas pierwszego zapisywania karty w systemie, czyli podczas dodawania karty informacyjnej (opisane w poprzednich rozdziałach). Numer karty zapisany jest w formacie NR/RRRR, gdzie pole NR jest numerem porządkowym (liczbą naturalną), a RRRR stanowi rok utworzenia karty w systemie. Na przykład pierwsza karta informacyjna w urzędzie z roku 2020 otrzyma numer 1/2020, a druga 2/2020.

## <span id="page-50-3"></span>10.2. Jak długo ważny jest mój certyfikat?

System wystawia certyfikaty ważne przez jeden rok.

## <span id="page-50-4"></span>10.3. Zapomniałem hasła do repozytorium, co mam zrobić?

Jeżeli zapomnieliśmy hasła do naszego repozytorium należy zalogować się do systemu i wybrać z menu **Moje konto Zarządzaj certyfikatami**.

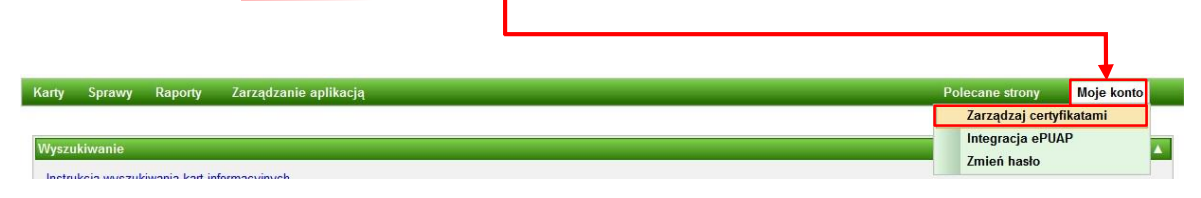

Następnie, korzystając z przycisku **Usuń klucze**, usuwamy klucze oraz repozytorium kluczy.

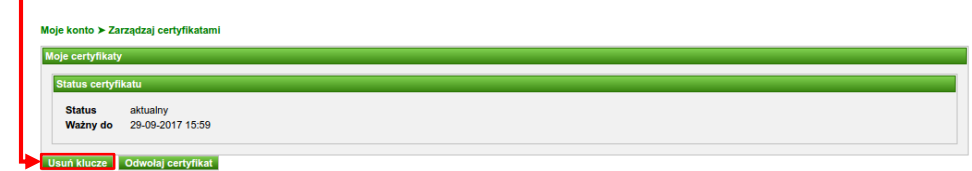

Po usunięciu kluczy i repozytorium, będziemy musieli ponownie wykonać kroki opisane w rozdziale **[Zarządzanie certyfikatami](#page-28-0)**, czyli będziemy musieli utworzyć nowe repozytorium kluczy, wygenerować klucze i pobrać certyfikat (po akceptacji żądania wystawienia certyfikatu przez administratora).

## <span id="page-51-0"></span>10.4. Wygasł mój certyfikat, co mam zrobić?

Jeżeli nasz certyfikat wygasł, po kliknięciu elementu menu **Moje konto Zarządzanie certyfikatami** system wyświetli status certyfikatu jako "nie ważny".

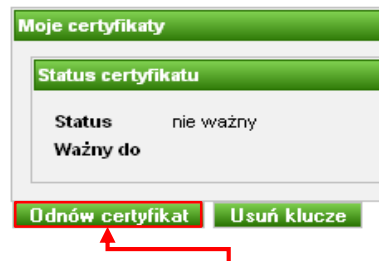

Wtedy musimy skorzystać z przycisku **Odnów certyfikat**. System poprosi nas o podanie hasła do repozytorium kluczy i kliknięcie przycisku **Odnów certyfikat**.

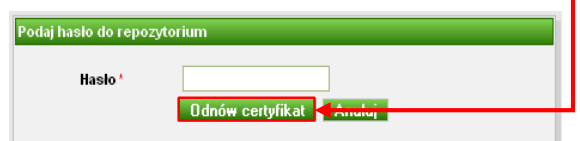

Po podaniu prawidłowego hasła do repozytorium, system wygeneruje w naszym imieniu żądanie wystawienia certyfikatu. Po akceptacji żądania przez administratora systemu, otrzymamy wiadomość email. Następnie będziemy musieli pobrać certyfikat do naszego repozytorium. Sposób pobierania certyfikatu opisany został w rozdziale opisującym **[Zarządzanie certyfikatami](#page-28-0)**.

## <span id="page-51-1"></span>10.5. Zapomniałem hasła, co mam zrobić?

Jeżeli zapomnieliśmy hasła służącego do logowania się do systemu Wykaz2, w przeglądarce internetowej otwieramy stronę logowania do systemu. W polu **Użytkownik** wpisujemy nazwę użytkownika, a następnie klikamy przycisk **Odblokuj konto i wyślij nowe hasło**.

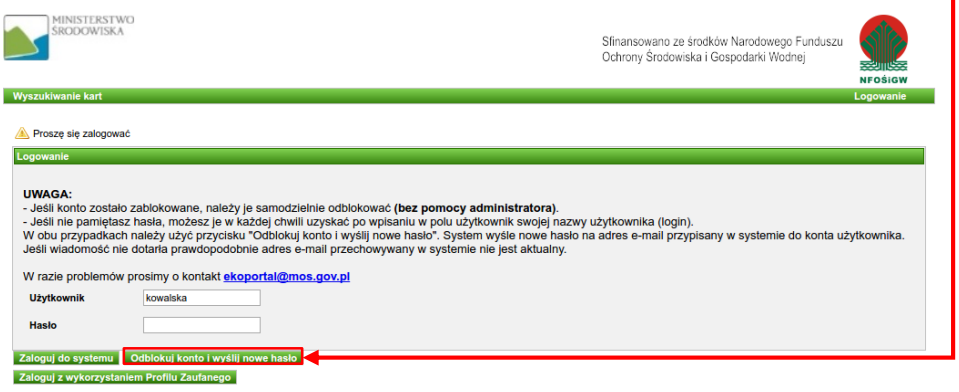

Jeżeli nasze konto w systemie nie jest zablokowane, w ciągu najbliższych kilku minut otrzymamy wiadomość email z nowym hasłem.

Jeżeli konto jest zablokowane, to po użyciu przycisku system automatycznie odblokuje konto i wyśle nowe hasło.

## <span id="page-52-0"></span>10.6. Moje konto jest zablokowane, co mam zrobić?

Jeżeli przy próbie logowania system informuje, że nasze konto zostało zablokowane, musimy postępować tak jak w przypadku opisanym powyżej czyli tak jakbyśmy zapomnieli hasła logowania. Niestety w tym przypadku system przyśle nam nowe hasło dopiero po akceptacji naszego żądania odblokowania konta przez administratora systemu.

## <span id="page-52-1"></span>10.7. Jak mogę zmienić hasło logowania?

Hasła przysyłane przez system stanowią losowo ułożony ciąg liter oraz cyfr, więc mogą być trudne do zapamiętania. Korzystając z interfejsu systemu możemy zmienić hasło logowania. W tym celu w menu **Moje konto** należy wybrać pozycję **Zmień hasło**.

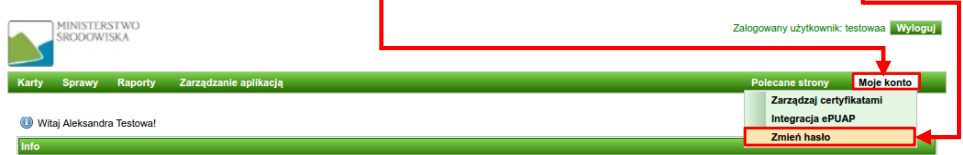

System wyświetli nam formularz w który musimy wpisać aktualnie używane hasło, a następnie kliknąć przycisk **Dalej**.

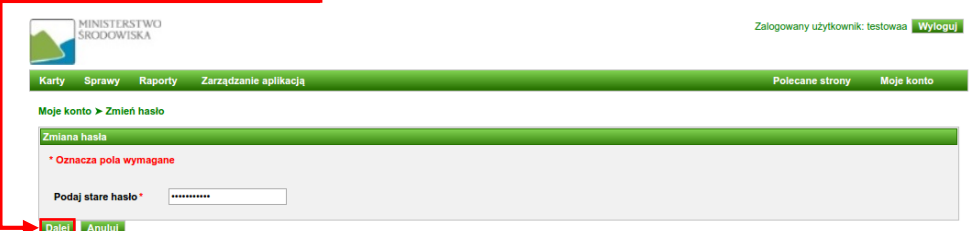

System wyświetli formularz w którym wpisujemy nowe hasło (wybrane przez nas) w obu polach. Po wprowadzeniu do pól formularza nowego hasła klikamy przycisk **Zmień hasło**.

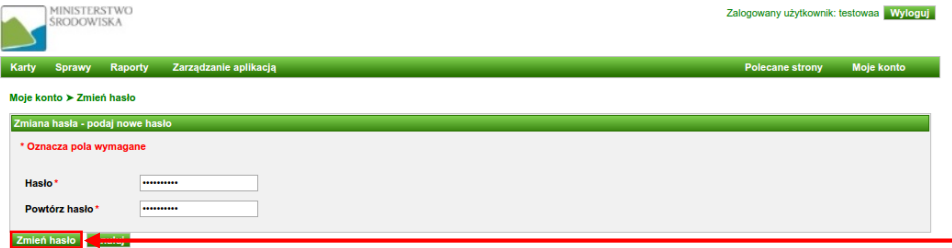

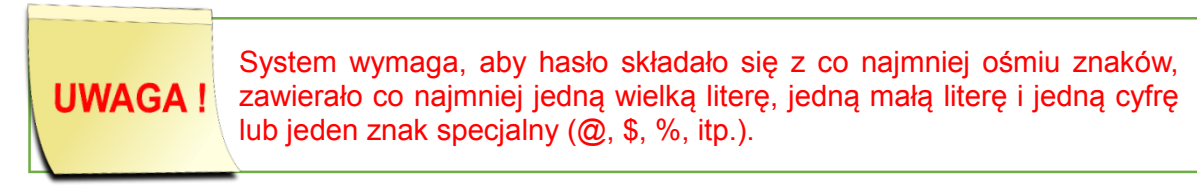

## <span id="page-53-0"></span>10.8. Jak mogę dodać miejsce przechowywania dokumentu?

Wpis do słownika **Miejsce przechowywania** można dodać na dwa sposoby:

**Pierwszy sposób** polega na użyciu przycisku **Nowe miejsce** na stronie edycji karty.

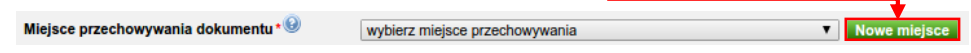

System wyświetli formularz dodawania nowego miejsca przechowywania.

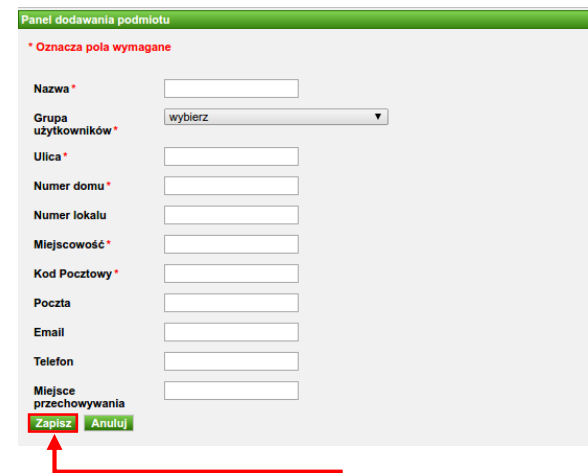

Po wypełnieniu formularza klikamy przycisk **Zapisz**.

**Drugi sposób**: należy zalogować się do systemu i kliknąć na panelu menu **Zarządzanie aplikacją Modyfikacja słowników lokalnych**.

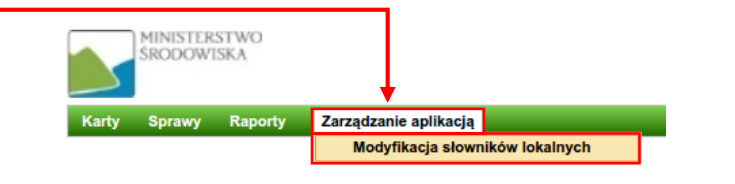

Na wyświetlonym formularzu w polu **Rodzaj słownika** wybieramy "Miejsce przechowywania".

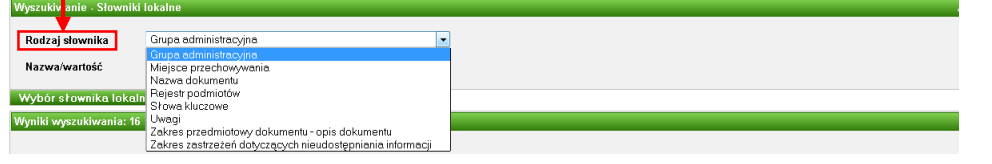

Klikamy przycisk **Wybór słownika lokalnego**.

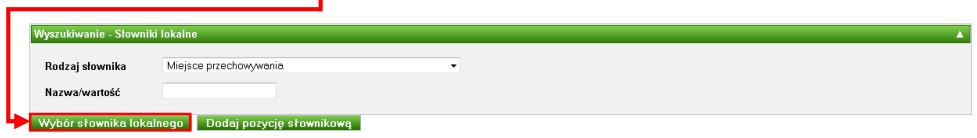

System wyświetli listę prezentującą wszystkie wpisy słownika, czyli wszystkie miejsca przechowywania zdefiniowane w systemie.

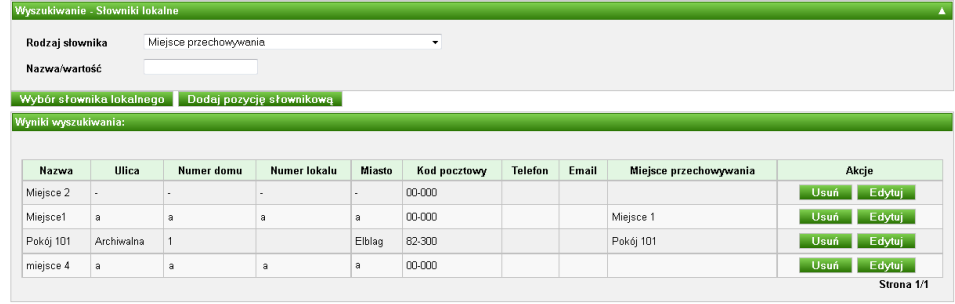

.<br>Centrum Informacji o Środowisku

Jeżeli chcemy dodać nowe miejsce przechowywania klikamy przycisk **Dodaj pozycję słownikową**.

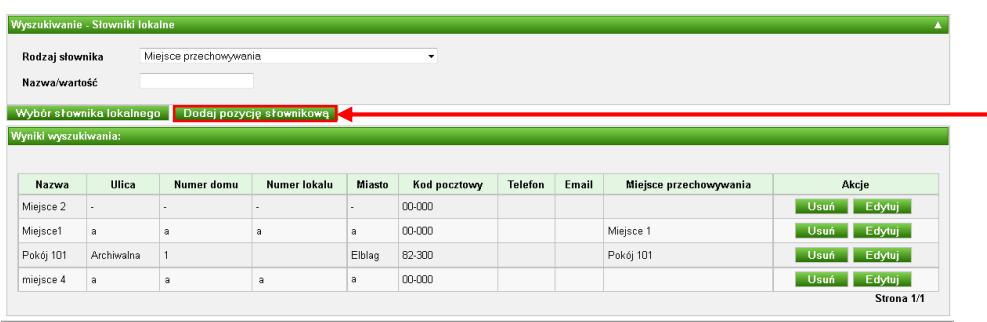

.<br>Centrum Informacji o Środowisku

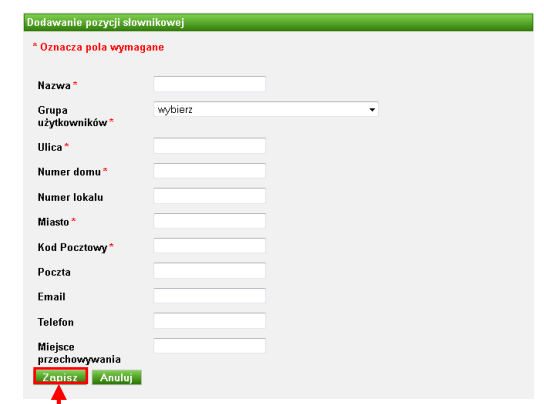

System wyświetli formularz dodawania nowego miejsca przechowywania.

Po wypełnieniu danych formularza klikamy przycisk **Zapisz**. Dodane miejsce przechowywania zostanie zaprezentowane na liście wartości zapisanych w słowniku lokalnym.

# **Warto** wiedzieć

W polu **Grupa użytkowników** wybieramy grupę do jakiej jesteśmy przypisani. Jeżeli w naszym urzędzie nie ma określonych grup użytkowników, wtedy należy wybrać wartość "Cały urząd".

W pola **Ulica**, **Numer domu**, **Numer lokalu**, **Miasto**, **Kod pocztowy** wpisujemy dane adresowe naszego urzędu. W polu **Miejsce przechowywania** wpisujemy numer pokoju, numer sali bądź inną nazwę miejsca, w którym fizycznie znajduje się opisany w karcie dokument.

## <span id="page-55-0"></span>10.9. Chcę zakończyć sprawę, co mam zrobić?

W celu zakończenia sprawy w systemie należy zmienić jej status na "zakończona". Status sprawy można zmienić korzystając z funkcjonalności modyfikacji sprawy opisanej w poprzednich rozdziałach.

## <span id="page-55-1"></span>10.10. Czy mogę zmienić dane w wielu kartach jednocześnie?

Tak, system Wykaz2 umożliwia masową modyfikację kart informacyjnych.

Aby tego dokonać należy zalogować się do system i kliknąć element menu **Karty**.

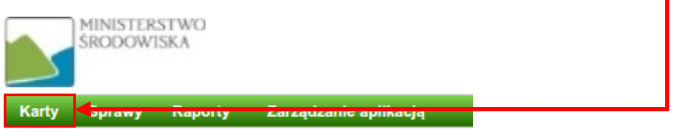

Następnie korzystając z wyszukiwarki kart informacyjnych należy odnaleźć karty które chcemy zmodyfikować.

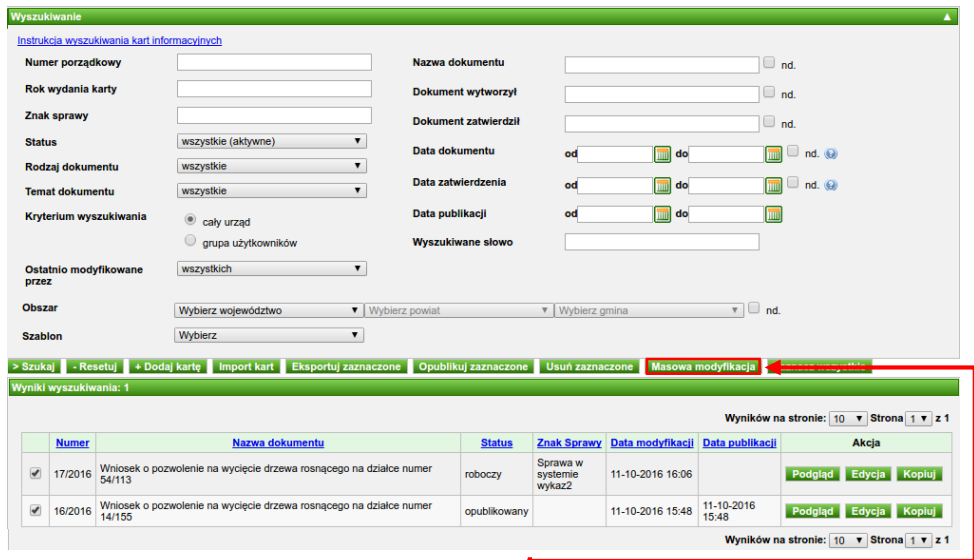

Zaznaczamy karty i klikamy przycisk **Masowa modyfikacja**.

System wyświetli formularz masowej modyfikacji kart informacyjnych.

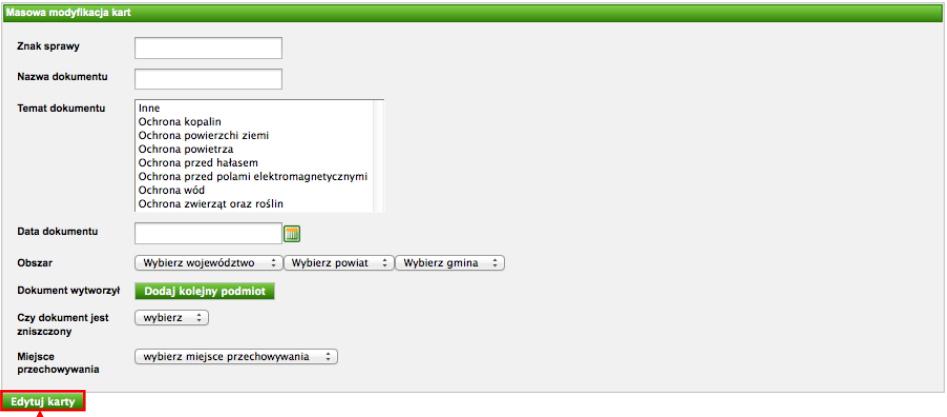

Po wypełnieniu danych klikamy przycisk **Edytuj karty**.

Dane wpisane w pola formularza zastąpią dane znajdujące się w polach **UWAGA!** w zaznaczonych kart. Jeżeli w pole formularza masowej modyfikacji kart informacyjnych nie wprowadzimy wartości, pole to nie zostanie zmienione w wybranych kartach. Dla każdej modyfikowanej karty w statusie "opublikowany" system utworzy nową wersję karty i nada jej status "roboczy".

## <span id="page-57-0"></span>10.11. Jak mogę wydrukować kartę informacyjną?

Jeżeli chcemy wydrukować dane karty informacyjnej musimy najpierw ją zapisać w formacie PDF, a następnie korzystając z programu do przeglądania plików PDF, możemy je wydrukować. W tym celu musimy dokonać eksportu karty informacyjnej do pliku PDF.

Aby tego dokonać należy zalogować się do system i kliknąć element menu **Karty**.

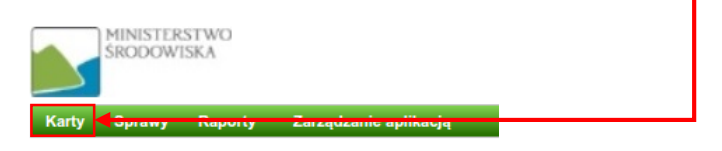

Następnie korzystając z wyszukiwarki kart informacyjnych należy odnaleźć kartę (karty) którą (które) chcemy wyeksportować.

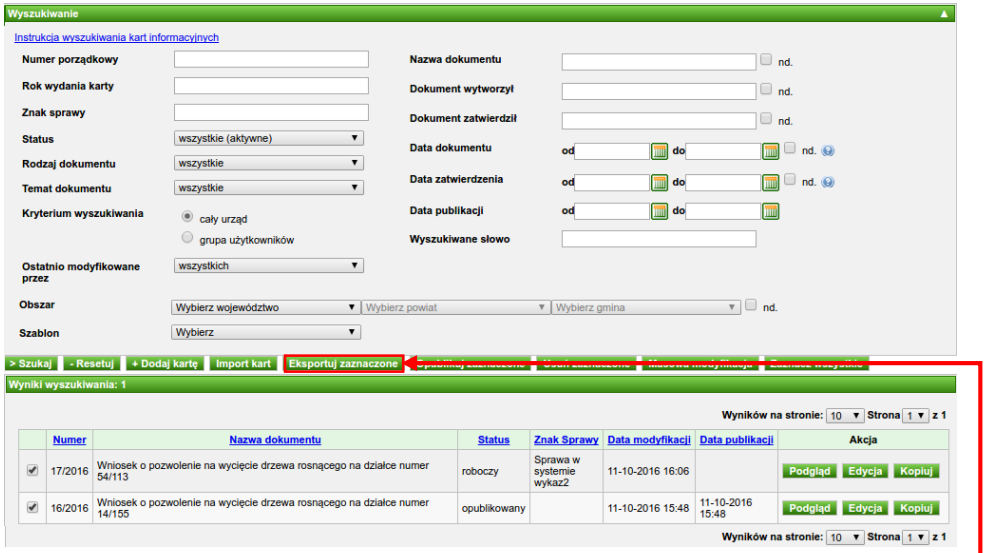

Zaznaczamy kartę (karty) i klikamy przycisk **Eksportuj zaznaczone**.

Na wyświetlonym formularzu wybieramy format PDF i klikamy **Eksportuj**.

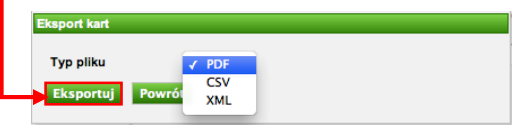

W przeglądarce wyświetlony zostanie wyeksportowany plik PDF.

Uwaga! W ten sposób możemy wyeksportować więcej niż jedną kartę. Wszystkie karty eksportowane w pojedynczym procesie zostaną zapisane do jednego pliku PDF.

## <span id="page-57-1"></span>10.12. Co to jest grupa użytkowników?

Grupa użytkowników stanowi element wewnętrznego podziału naszego urzędu. Grupa użytkowników **Cały urząd** reprezentuje wszystkich użytkowników z naszego urzędu. Jeżeli nasz urząd nie został podzielony w systemie Wykaz2 na mniejsze jednostki to **Cały urząd** stanowi jedyną dostępną grupę użytkowników.

Jeżeli chcemy podzielić nasz urząd na mniejsze jednostki, to musimy dodać nowe grupy użytkowników (grupy administracji) – np. Wydział A, Wydział B, Wydział C. W tym celu musimy dodać nowe wpisy do słownika **Grupa administracji** – opis dodawania wartości do słowników lokalnych znajduje się w poprzednich rozdziałach.

# **Warto** wiedzieć

Po dodaniu nowej grupy administracji należy przypisać do niej użytkowników. W tym celu należy skorzystać z funkcjonalności modyfikacji danych użytkowników systemu Wykaz2 (opisane w poprzednich rozdziałach).

Jeżeli chcemy usunąć lub zmodyfikować grupę administracji należy skorzystać z funkcjonalności modyfikacji wpisów w słownikach lokalnych (opisana w poprzednich rozdziałach).

Przed usunięciem grupy administracji należy zmodyfikować UWAGA ! użytkowników, którzy są do niej przypisani – należy ich przypisać do innej grupy administracji.

Utworzenie wewnętrznego podziału urzędu umożliwia użytkownikom łatwiejsze wyszukiwanie kart pochodzących z ich grupy administracyjnej (poprzez wybór pola **grupa użytkowników** w **Kryterium wyszukiwania** na wyszukiwarce kart informacyjnych) oraz określanie miejsc przechowywania dokumentów przypisanych do grupy administracji.

## <span id="page-58-0"></span>10.13. Co to jest grupa administracji?

Grupa administracji to inaczej grupa użytkowników.

## <span id="page-58-1"></span>10.14. Jak mogę wyeksportować karty z systemu?

System Wykaz2 umożliwia eksport karty informacyjnych do formatu PDF, XML i CSV.

Aby tego dokonać należy zalogować się do system i kliknąć element menu **Karty**.

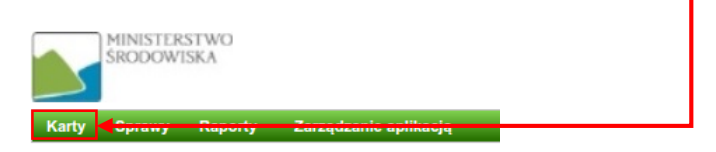

Następnie korzystając z wyszukiwarki kart informacyjnych należy odnaleźć kartę (karty) którą chcemy wyeksportować.

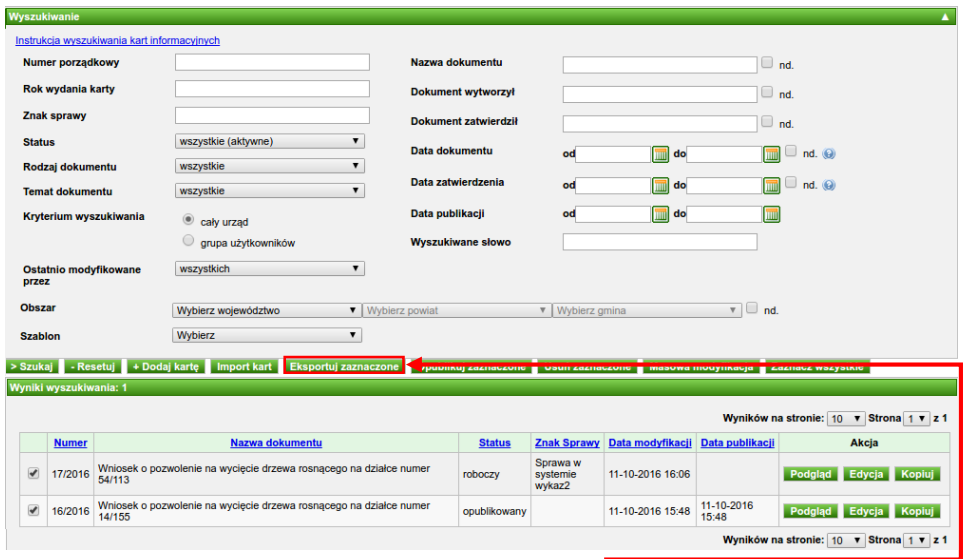

Zaznaczmy kartę (karty) i klikamy przycisk **Eksportuj zaznaczone**.

Na wyświetlonym formularzu wybieramy format eksportu (PDF, CSV lub XML) i klikamy **Eksportuj**.

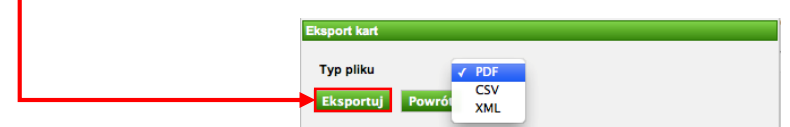

Plik zawierający dane wybranych kart informacyjnych zapisany zostanie na dysku lokalnych użytkownika lub zostanie wyświetlony na ekranie (w zależności od ustawień przeglądarki internetowej).